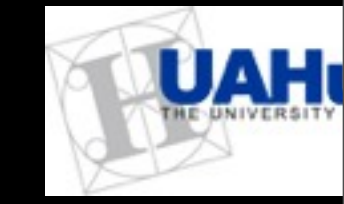

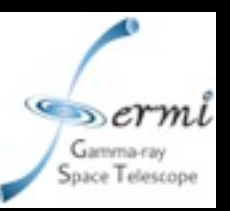

# Spectroscopy with rmfit.

Valerie Connaughton for the rmfit team (Rob Preece and Michael Briggs).

Wednesday, April 7, 2010 DOY 97

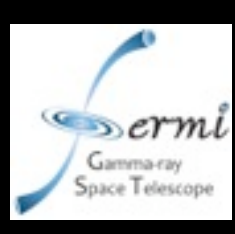

## The GBM view of a burst.

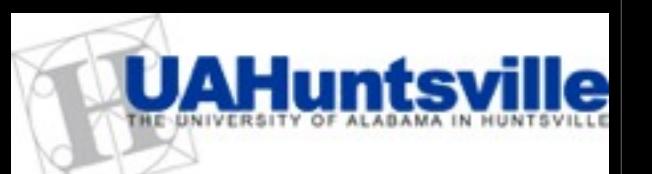

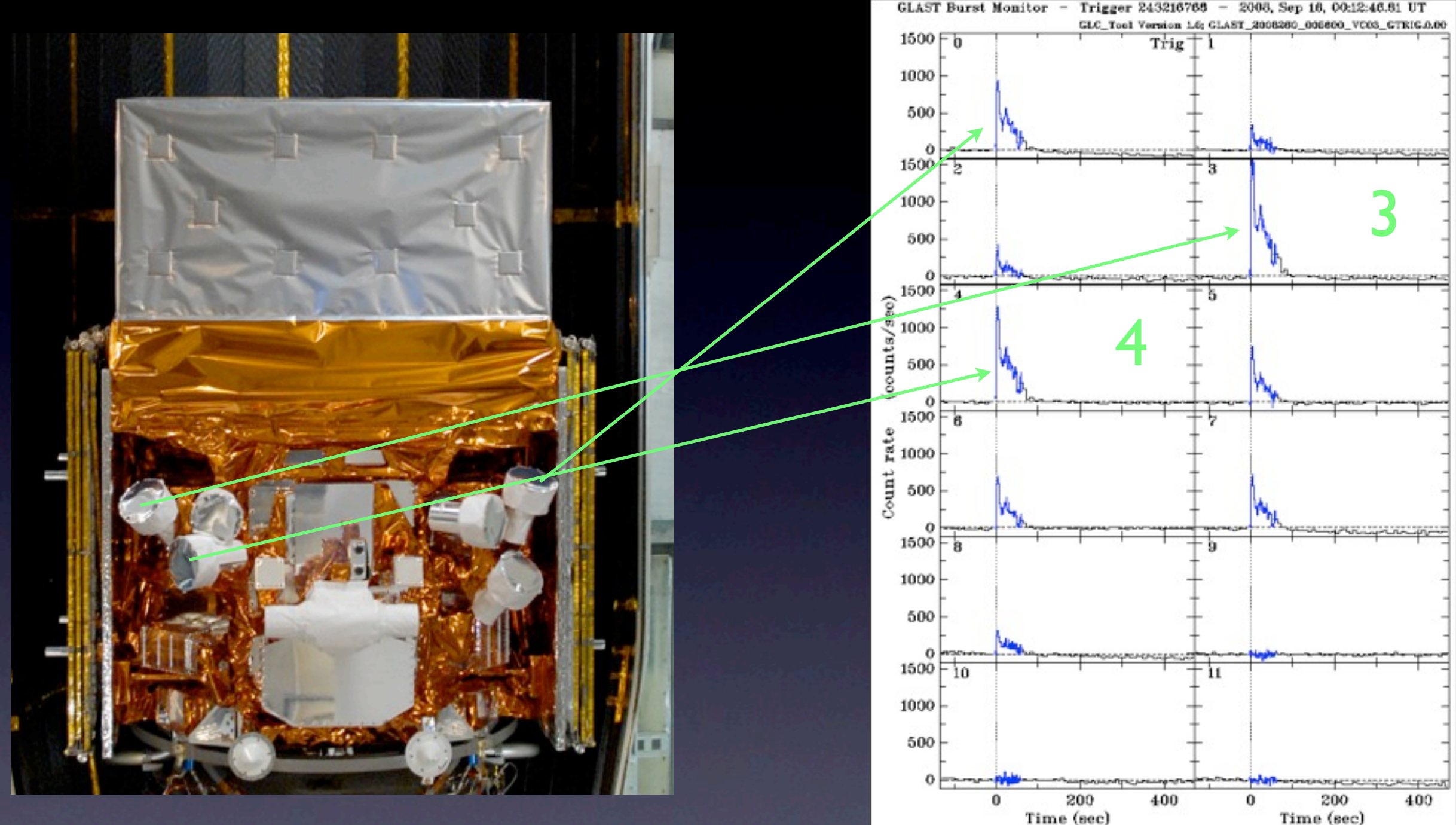

- ▶ Each detector views part of sky i.e. has a different "ROI". Information is stored in separate files for separate detectors.
- rmfit tutorial The rmfit team, April 2010 Find out from quicklook plots which detectors had a good view of the burst.

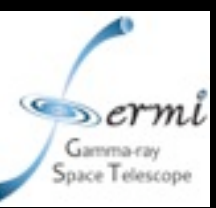

#### Retrieving GBM Data

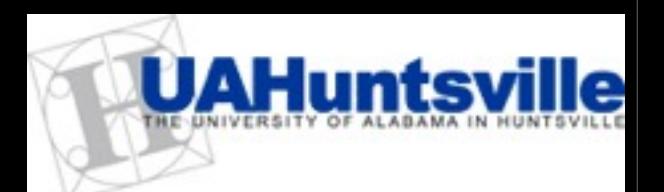

- ▶ Directly by ftp at: <http://heasarc.gsfc.nasa.gov/FTP/fermi/data/gbm/triggers>if you<br>know the full nam[e of the burst e.g. 080916009. Look for the files you wa](http://heasarc.gsfc.nasa.gov/FTP/fermi/data/gbm/triggers)nt under the "current" directory for the burst.
- ▶ Using the FSSC interface: <http://fermi.gsfc.nasa.gov/ssc/data/access/>under "GBM Burst Catalog". You will see a page with explanations about GBM data. Click the "Browse this Table" at the top left-hand corner. Search for your burst by entering "GRB080916\*" under the "name" field in the table. Select your burst from the returned triggers using your knowledge of the trigger time. "Preview and Retrieve" will allow you to generate the directory listing the available data files for this burst, or you can just retrieve the whole available data package in a tar file.
- ▶ CSPEC files are "glg\_cspec\_nx\_bn080916009\_v0y.pha" where x is the NaI detector number  $0-9$ , a, b  $\overline{\phantom{x}}$  or  $\overline{\phantom{x}}$ glg\_cspec\_bx\_bn080916009\_v0y.pha" with x =0 or I. Choose b0 if you have low-numbered  $\overline{N}$ al, b1 for Na $\overline{I}$ with x>5. If you have a mixture, select both BGOs and choose better one after looking at data.
- TTE files are "glg\_tte\_nx\_bn080916009\_v0y.fit"...
- In either case, you will need a detector response file for each detector you are analyzing "glg\_cspec\_nx\_bn080916009\_v0y.rsp". CSPEC response files apply to both CSPEC and TTE data files: the number of energy channels is 128 for both.
	- Quicklook lightcurves are called glg\_lc\_all\_bn080916009.gif

rmfit tutorial The rmfit team, April 2010 ‣ The version number v0y is unimportant and can be different for each file type.

Wednesday, April 7, 2010 DOY 97

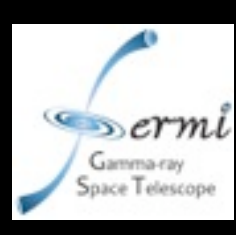

# Selecting Data Type

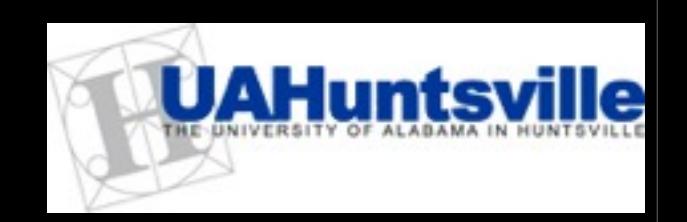

#### ‣ 3 burst data types:

- ‣ TTE (Time-Tagged events) : Event data. Individual photons (or CRs) with time tag and energy. 128 Energy channels. Each "row" of Event extension in Fits file is a time and an energy channel.
- ‣ CSPEC: Binned in 1.024 s bins. 128 Energy channels. Each "row" of Spectrum extension in Fits file is a 128 energy channel spectrum applying to 1 s of data.
- ‣ (CTIME: Binned in 0.064 s bins. 8 Energy channels: not suitable for spectroscopy).
- ‣ Look at quicklook lightcurve to estimate duration of triggered event.
- Choose TTE for short (< few seconds) or highly structured events. CSPEC for longer events.  $\top$ TE is gathered only for  $\sim$  -25 s before to 300 s after trigger time. TTE is also slower to process in the spectral analysis program.
- ‣ [PHA files from other experiments e.g. Swift BAT can also be analysed using rmfit, providing they have a single associated response file, and conform to standard fits format. Swift BAT files are single PHA files i.e. one spectrum per file. CSPEC/ CTIME files are PHA 2 files i.e. multiple spectra per file, each spectrum belonging to a time bin.]

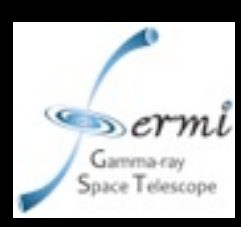

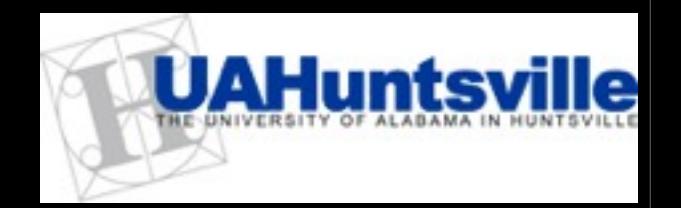

glg\_cspec\_b0\_bn080916009\_v01.pha glg\_cspec\_b0\_bn080916009\_v06.rsp glg\_cspec\_n3\_bn080916009\_v01.pha glg\_cspec\_n3\_bn080916009\_v06.rsp glg cspec n4 bn080916009 v01.pha glg\_cspec\_n4\_bn080916009\_v06.rsp

• I would probably choose I more NaI detector in a "real" analysis in this case. No<br>simple prescription for number of detectors to use. Choose the brightest 2 Nol simple prescription for number of detectors to use. Choose the brightest 2 Nal detectors... the usefulness of further additions depends on how bright the burst was and its geometry. Using more than 4 Nal detectors rarely adds any new information.

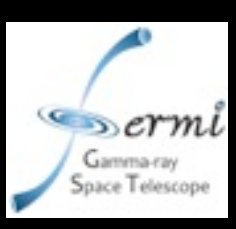

# Running rmfit

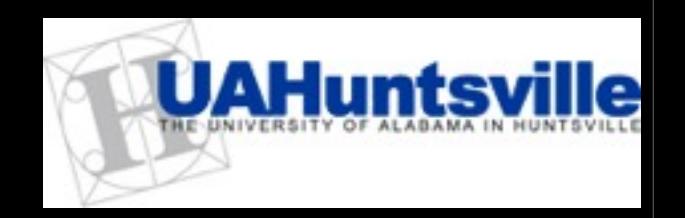

- ◆ At the command line, type "rmfit". The first time you use rmfit in a particular directory you will be asked if it is ok to set up a parameter file there. Click "yes" unless you have mistakenly invoked rmfit in a directory to which you do not have write access. If it is not the first time you run rmfit in this directory, the parameter file from your previous session will be read.
- You will be prompted via a graphics widget to select a data file. You will need to tell rmfit in the "Directory" field where to look for the data file. The data files for this analysis are in /Users/valerie/Documents/Bangalore/gbm\_data\_080916c.
	- The default search is for files ending in ".pha" i.e. spectrum files, but you can use the drawdown menu to look, for example, for TTE files (.fit).

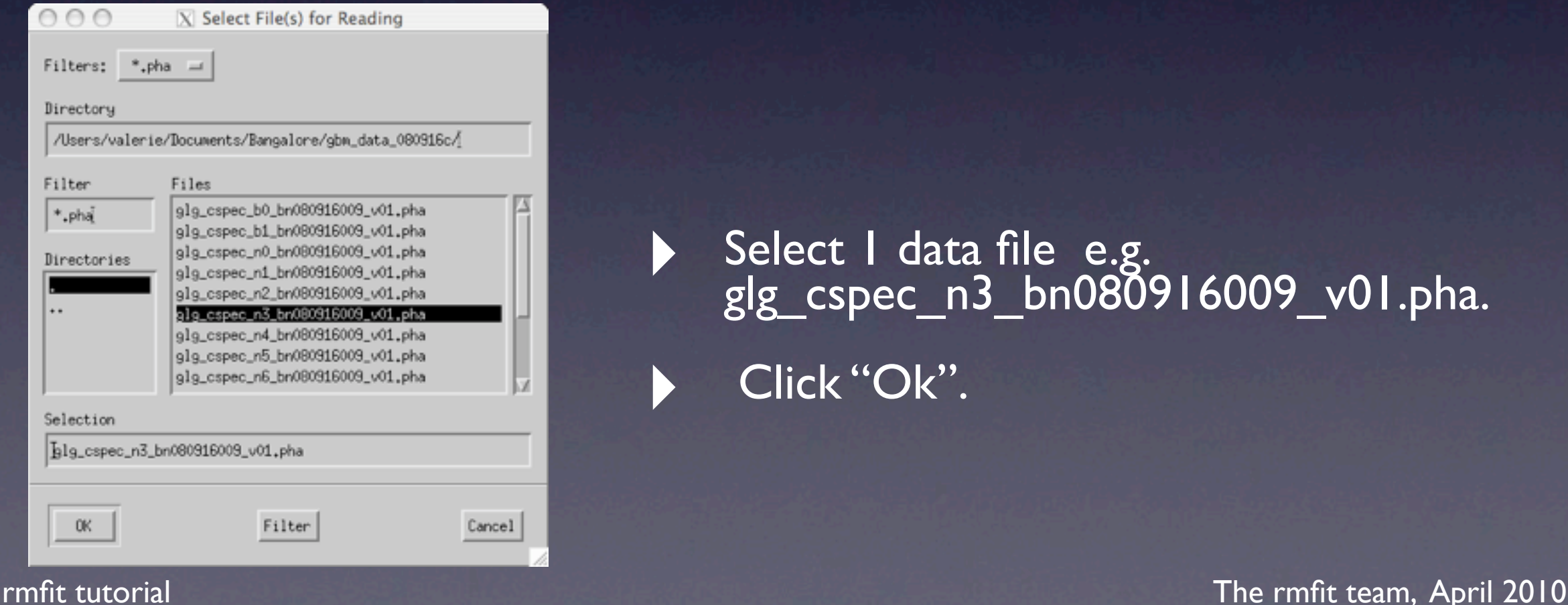

Select I data file e.g. glg\_cspec\_n3\_bn080916009\_v01.pha. Click "Ok".

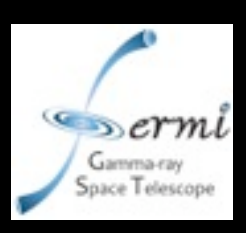

# The lightcurve window

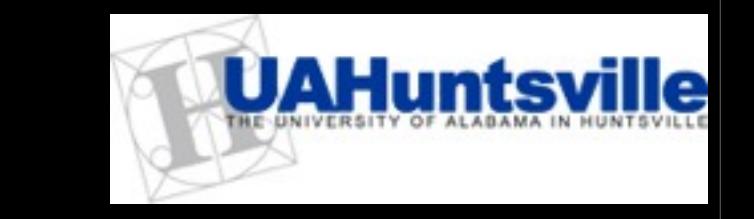

A window will pop up showing the lightcurve for what this detector saw from -4000 s<br>before the trigger to 4000 s afterwards The gaps are Fermi passages through SAA before the trigger to 4000 s afterwards. The gaps are Fermi passages through SAA.

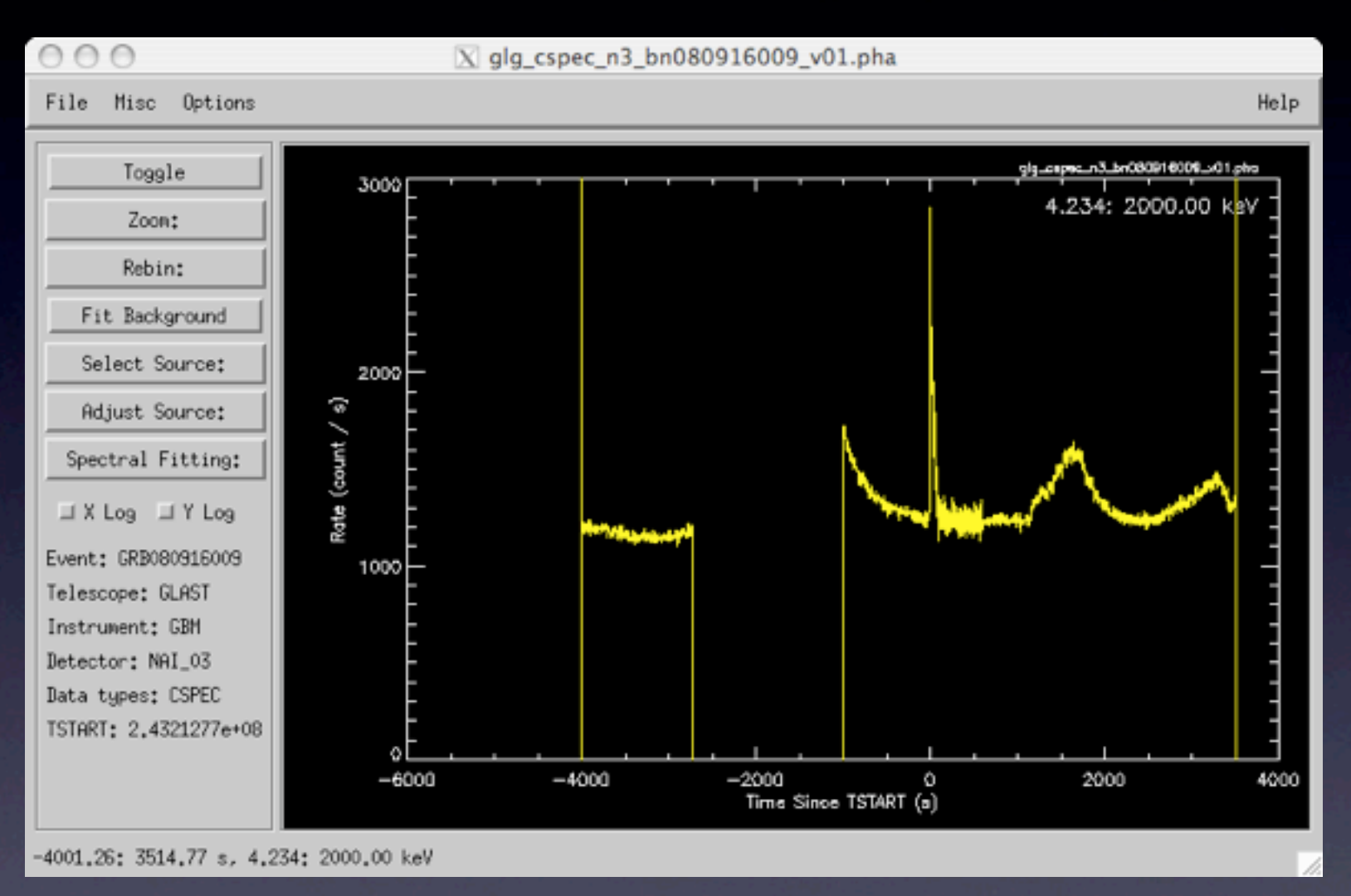

Each point in the lightcurve shows the counts registered in that time bin over the energy range shown top right, converted to a rate (cts/sec). The resolution changes from 4.096 s to 1.024 s at trigger time for CSPEC data. TTE data (which are unbinned in time) are binned here to a default 128 ms, but you can refine this for individual bins. CSPEC data cannot be refined below their native resolution, but can be combined to coarser resolution.

rmfit tutorial The rmfit team, April 2010

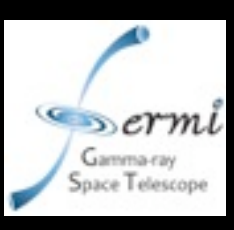

# The Spectrum Window

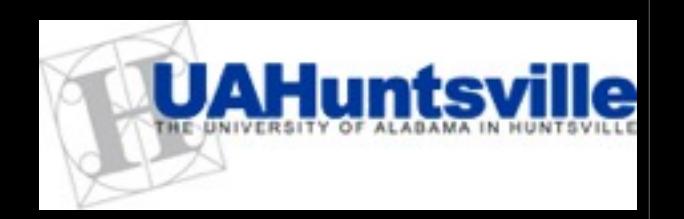

Press "Toggle" on the lightcurve window to reveal the spectrum window.

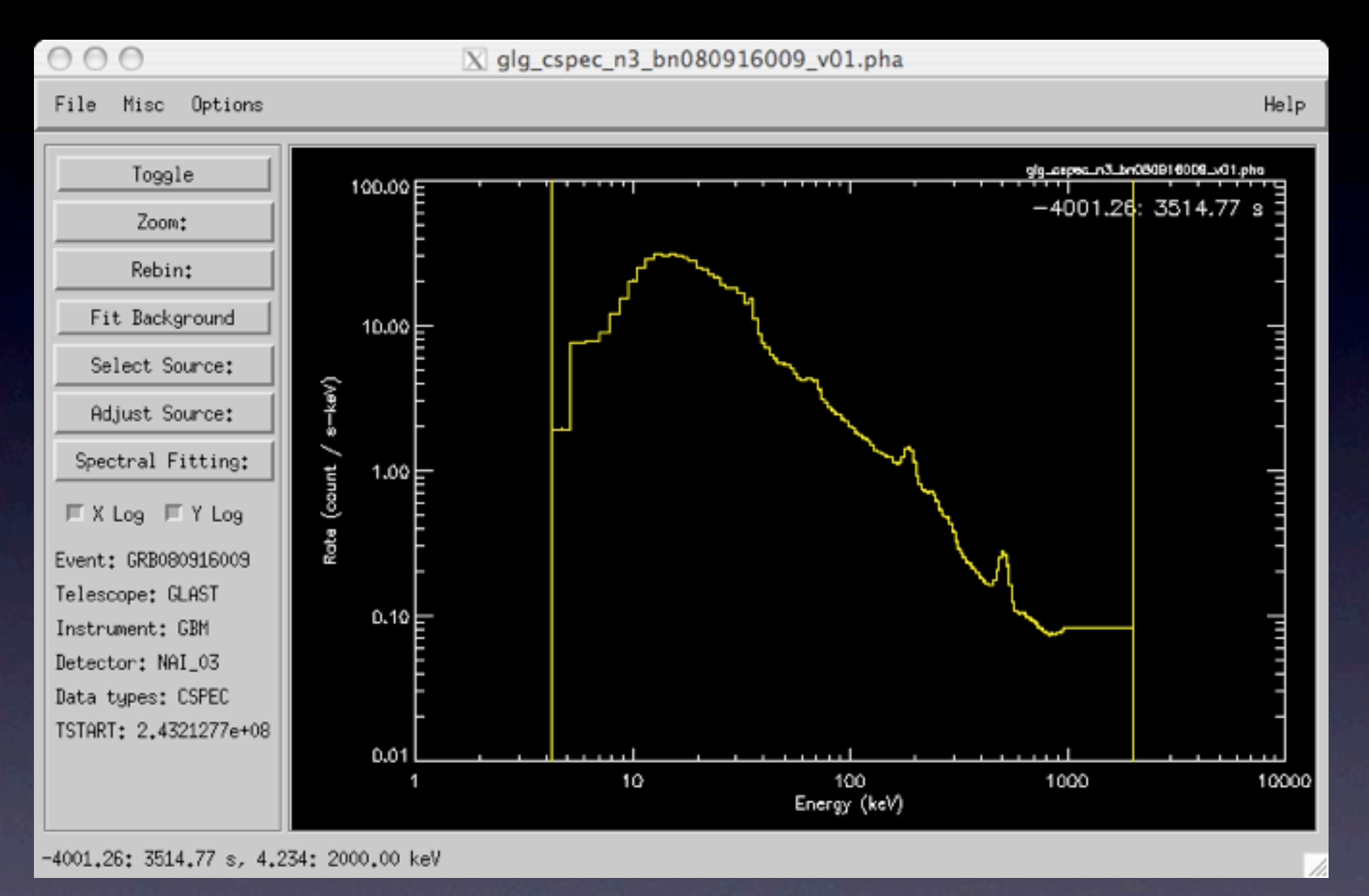

Each spectral bin shows the total number of counts in the energy bin (0-127) corresponding to the energy shown on the x-axis, converted to a rate per s per keV i.e. this is the average spectrum integrated over the 8000 s of data in your file.

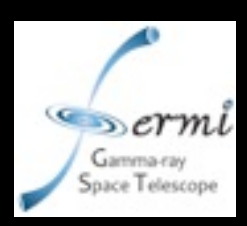

# Making data selections

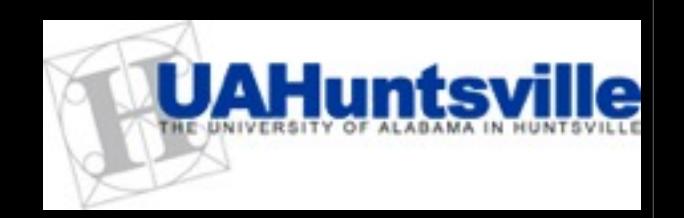

‣ To Select ranges, after clicking the appropriate selection button:

- On the plot, click the ranges that interest you OR
- ‣ Click below the plot to bring up a pop-up window that takes numerical input for range selections.
- In either case, when you are happy with selection, click to the left of the plot (you will see "exit" when you move the mouse over this area) to save.
- To cancel/reset a selection, click to the right of the plot before saving.

#### To Adjust ranges:

- ‣ Use clickable buttons e.g. "Adjust source" and its sub-options.
- Use keystrokes defined in key-bindings menu which is seen by clicking "Misc" and "Show keyboard bindings".

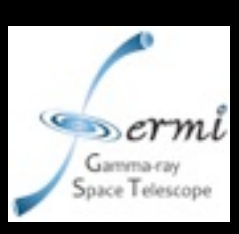

# Selecting a spectral range

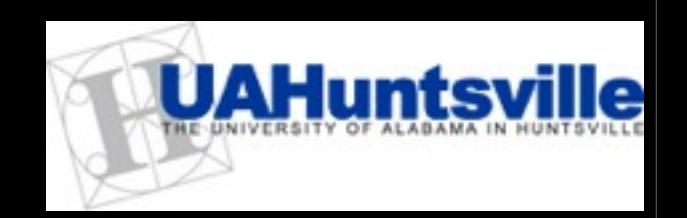

GBM Nal spectra are useful between  $8$  keV and  $\sim$ 900 keV (making sure the avertions bins are not selected). For  $RCO$  the useful renge is 200 keV  $>$ overflow bins are not selected). For BGO, the useful range is  $200$  keV -->  $\sim$ 40 MeV (also excluding the overflow bins).

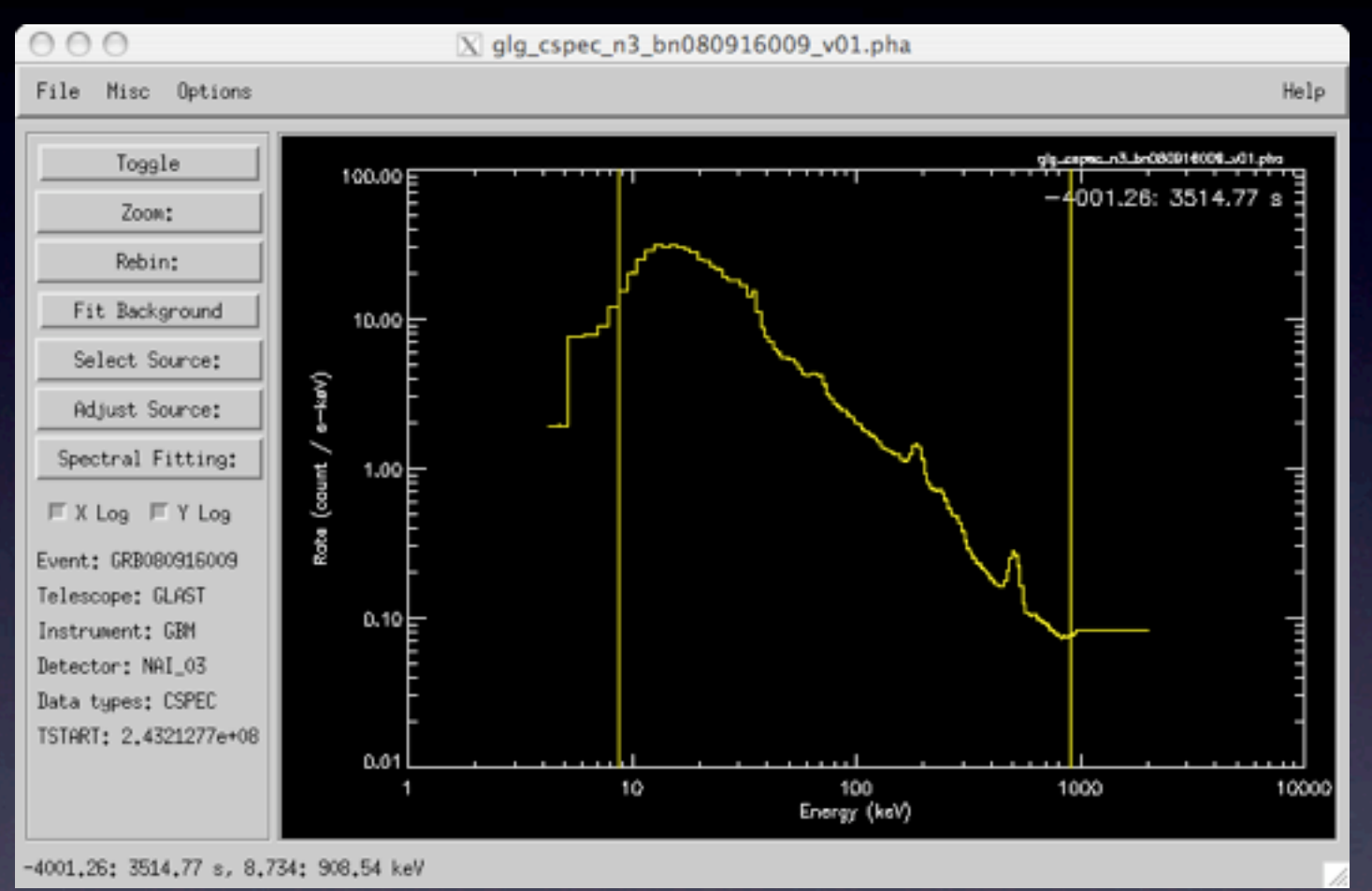

- ‣ Click "Select Source" , "Source Interactive" and click in the plot area the lower and upper bounds you wish to select. Click on the left margin to save.
- You can adjust your selection using "Adjust source" menu or keystrokes from keyboard binding menu.

# Zooming in on your lightcurve

• Press toggle in the spectrum window to reveal the lightcurve window. Your lightcurve will now be the total count rate as a function of time in your selected energy range (shown top right).

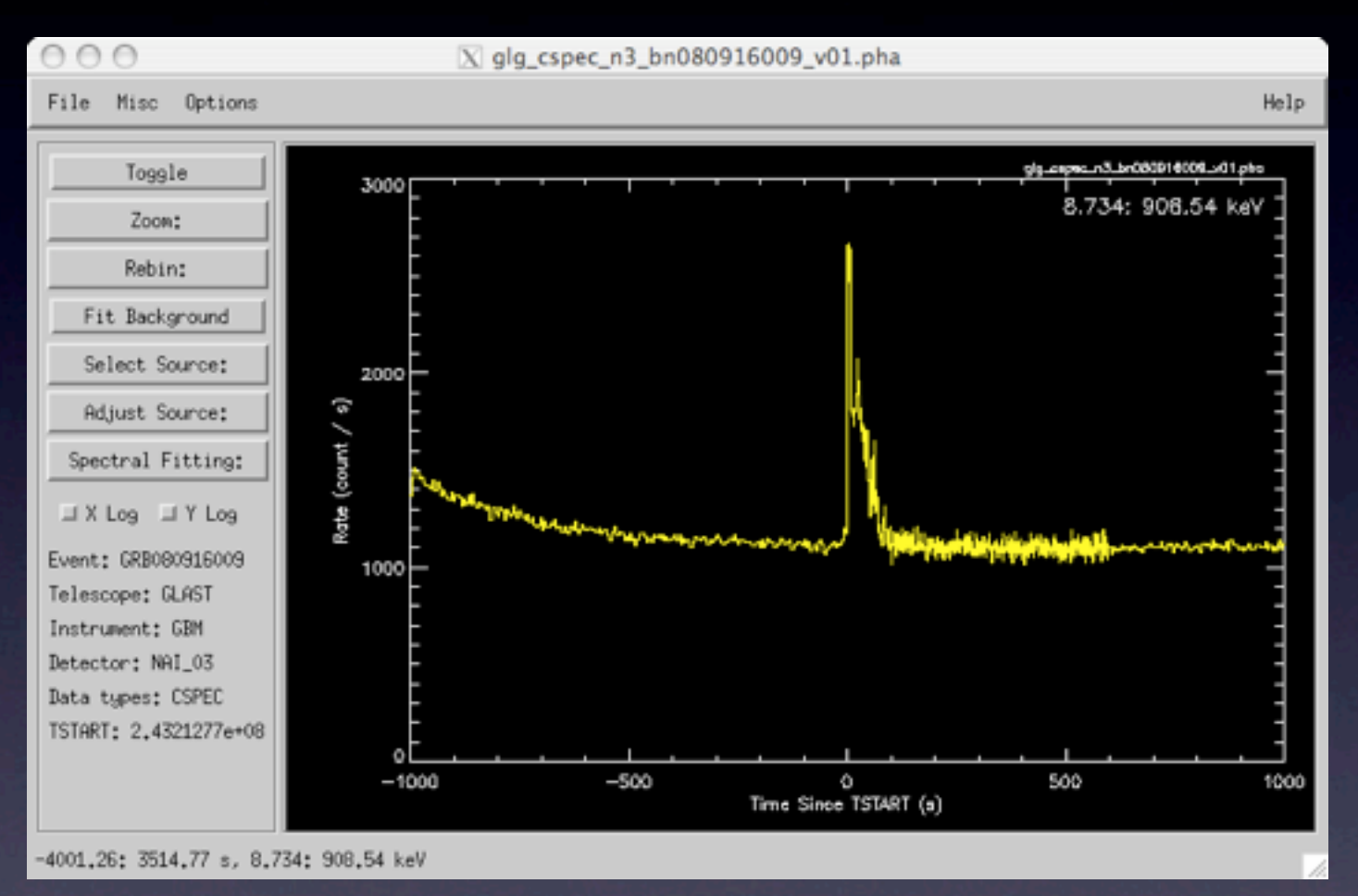

> Zoom in on the time of interest (around the trigger time) using the widget buttons "Zoom" and "X Zoom". Clicking in the plot area on the time before and after the trigger you want to look at. You can zoom in in several stages, before clicking in the left margin ("Exit") when you are happy. Clicking "Zoom" and "Zoom out: full range" will get you back to the original stretch of time.

Gamma-ray aace Telescop

# Fitting and subtracting background

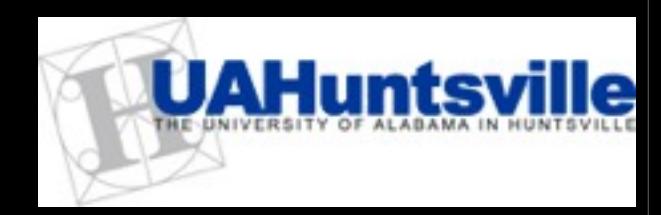

• Zoom in/out in the lightcurve interval to show a long enough period to choose time intervals that will provide you with a good sampling of the background. Deciding when the burst is over may not be easy. Deciding how much background to choose comes down to experience. You do not want the uncertainties in your fit to be dominated by uncertainties in your background, and you don't want to take a background interval so long that it is challenging to fit what is going on at the time of the burst.

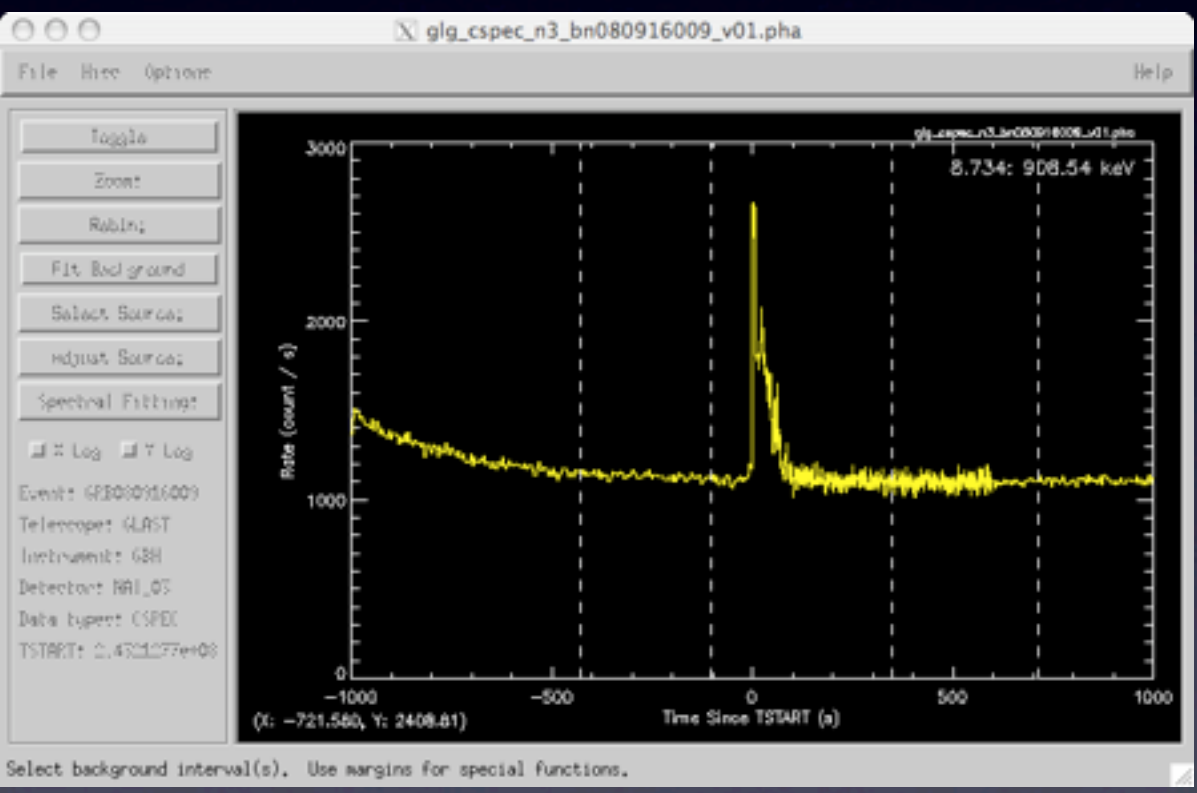

‣ Click "Fit Background" and click left-and-right boundaries for at least one, but as many intervals as you would like to use to fit the background. Click the left margin when you are finished. Typically, we use one interval before and one after the burst, but there may be exceptions depending on the shape of the background and the morphology of the burst.

rmfit tutorial The rmfit team, April 2010

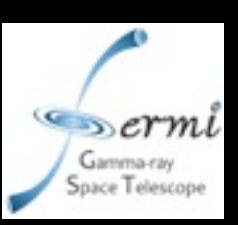

# Background fitting (2).

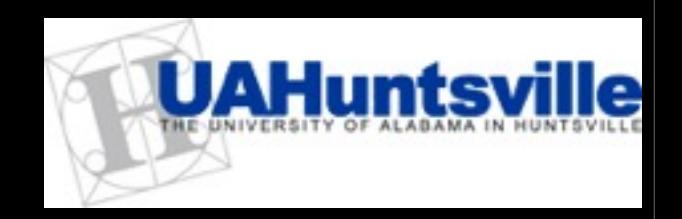

When you click "Exit" you will be prompted for the order of polynomial you want to use. This depends on the background: sometimes a linear fit will be good, others require a cubic. Once you choose the order of the fit, a chi2 plot showing the goodness of fit as a function of energy will be returned. Click "dismiss" to return to the lightcurve screen. The background fit you selected will be shown as a blue dashed line. If you are not happy with this, click "fit background" again and repeat. You do not have to choose new intervals (unless you want to) to experiment with the order of the fit. Clicking the left margin  ${\bf \hat{a}}$ fter hitting  ${\bf \hat{c}}$  Fit background" will prompt you for the order of the fit while  ${\bf \hat{c}}$ preserving your current interval selections.

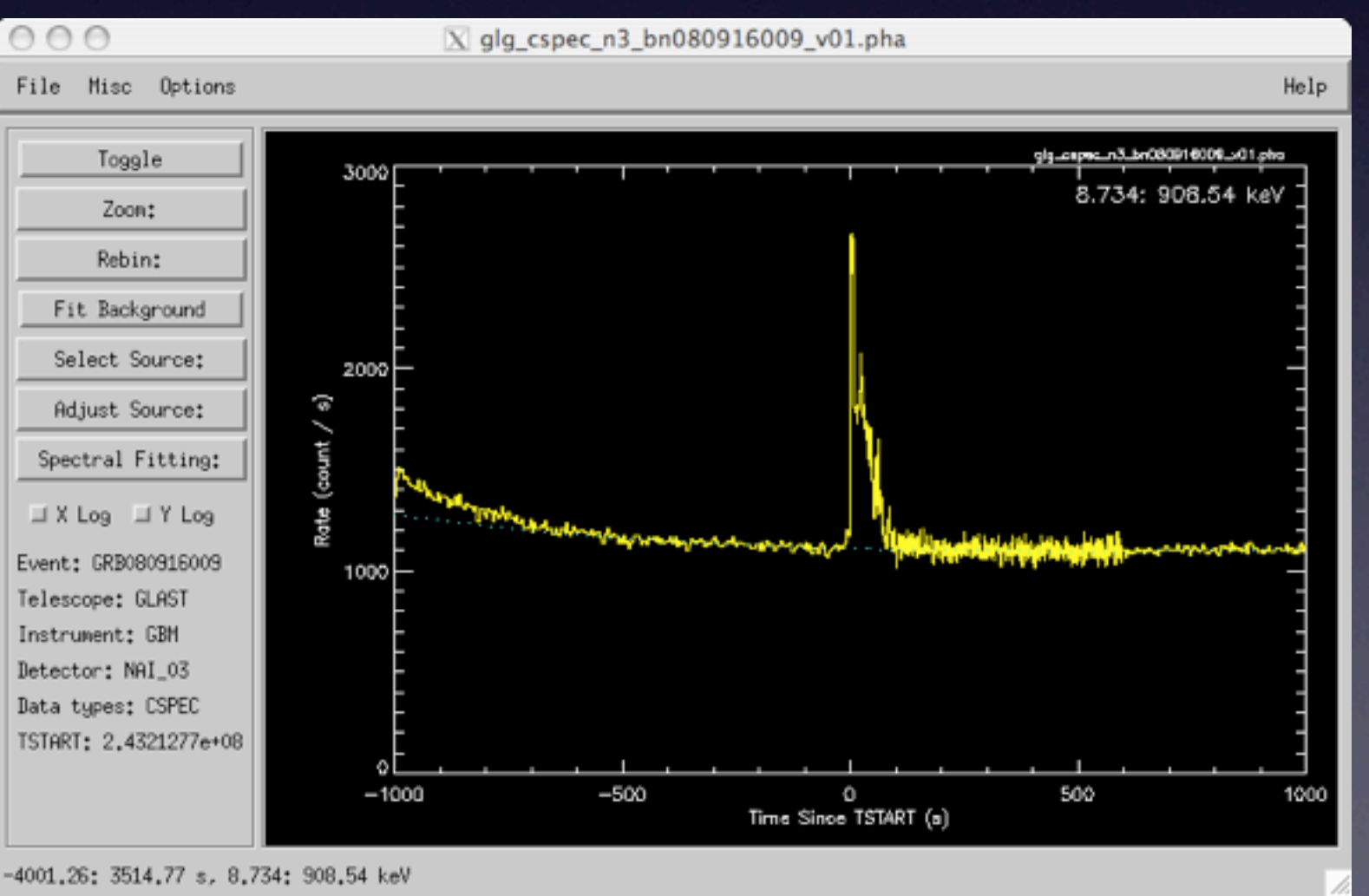

rmfit tutorial The rmfit team, April 2010

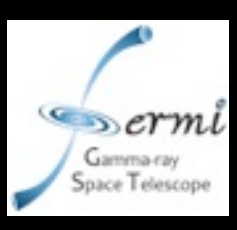

### Selecting your source interval

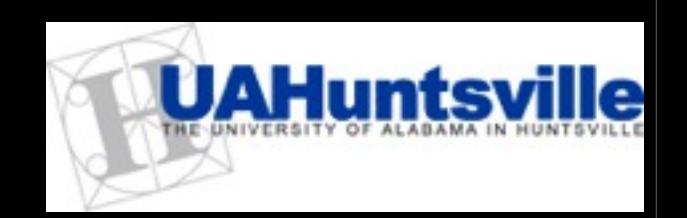

◆ Zoom in on the region of the burst using the "Zoom" "X Zoom" options. You will now get a better idea if the background you chose is appropriate. If it is, you are ready to select the interval in time you want to analyze i.e. the burst emission.

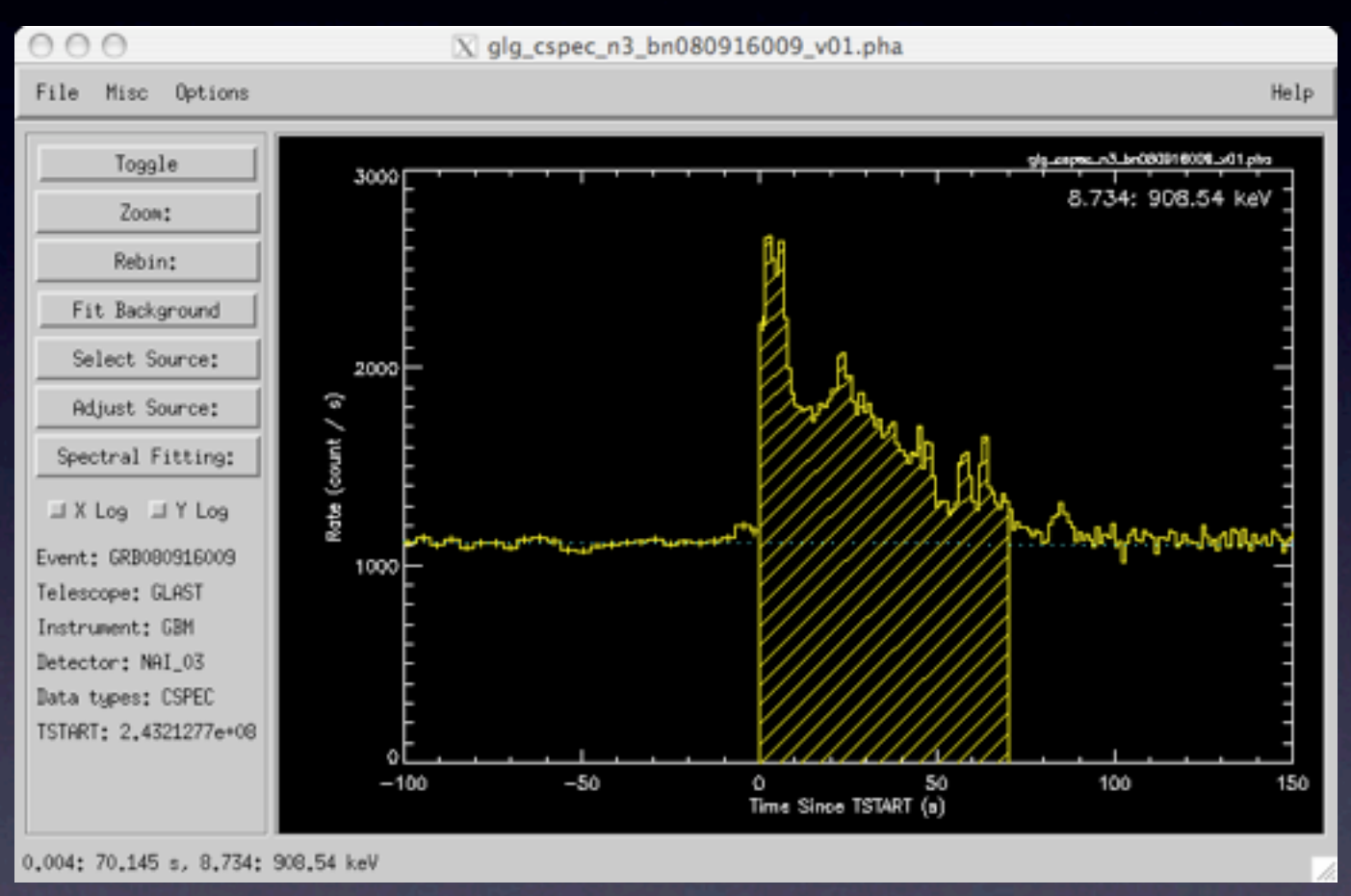

• Click "Select Source" then "Source interactive" and click the plot to select your source interval. There is a limit to how long a single response function is appropriate [This limit will soon go away owing to the implementation of rsp2 (multiple response) files that generate and allow rmfit to use a new response for every 5 deg of spacecraft slew]. Here, I choose about 70 s of the brightest part.

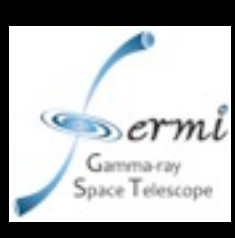

#### Binning your source selection

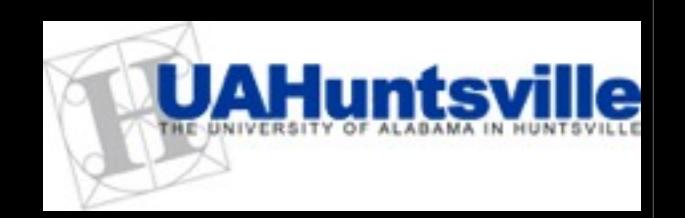

• In preparation for doing time-resolved spectroscopy, time bins for the spectra<br>need to be defined. In prectice this is done carefully by looking at the structure need to be defined. In practice, this is done carefully, by looking at the structures (peaks) in all the instruments involved in the fit, and selecting bins accordingly. Here, I bin for signal-to-noise in this particular detector. The same bins MUST be used for all detectors involved in the fit to make this scientifically useful. If you are interested only in a time-integrated fit i.e. you want to measure only one spectrum, that of the total number of counts in your entire source interval, then you can skip this step.

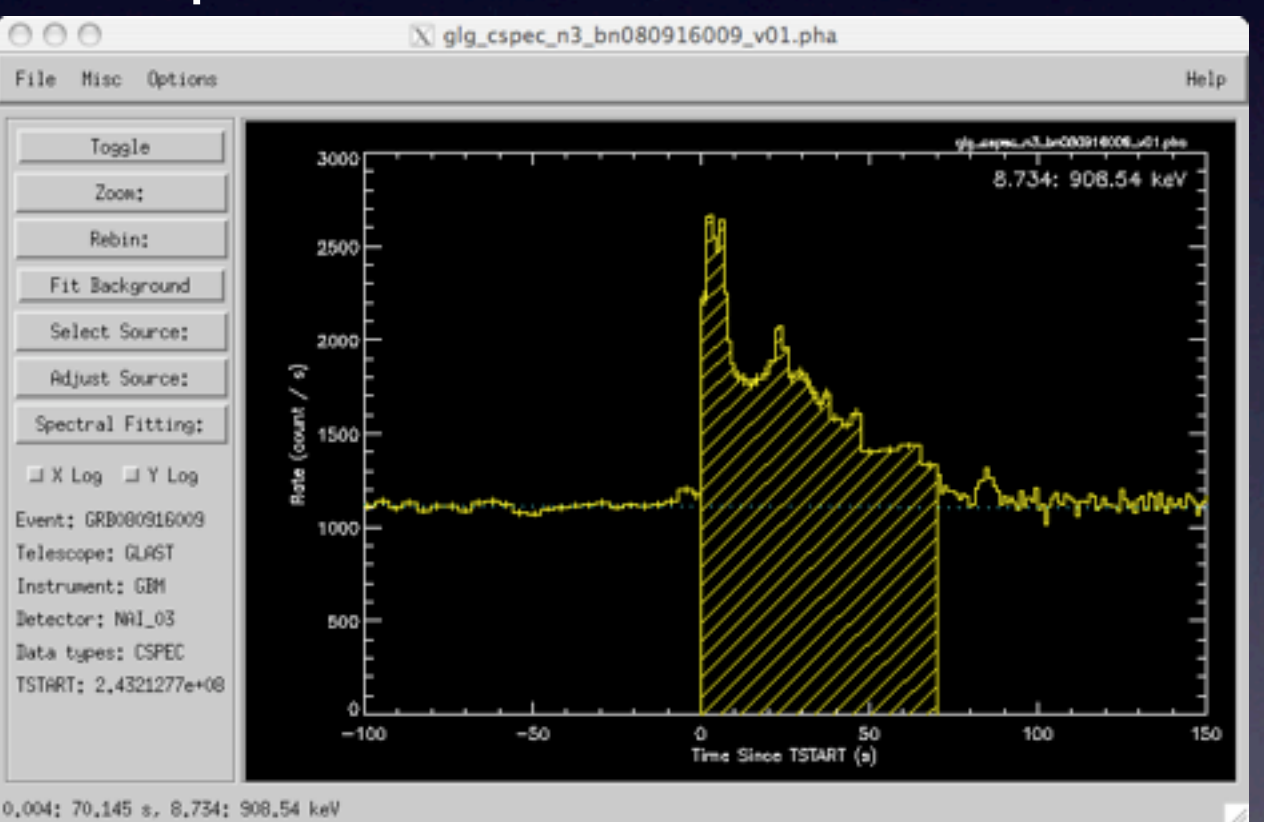

▶ Click "Rebin" and then "Signal to noise" (you can use any binning scheme, this is just an example) and a reasonable value, say, 20 sigma for the SNR. Your lightcurve will now have unevenly spaced bins, each with AT LEAST 20 sigma SNR.

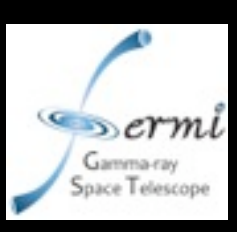

### Looking at your spectrum

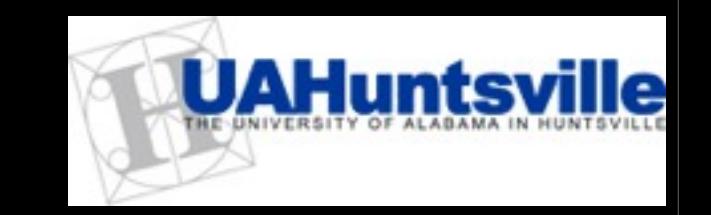

• Click toggle on the lightcurve window to reveal the spectrum integrated over the source interval you selected (all time bins summed). Remember these spectra are in count space and the shape is more a display of the effective area of the detector as a function of energy than the true source/background spectrum.

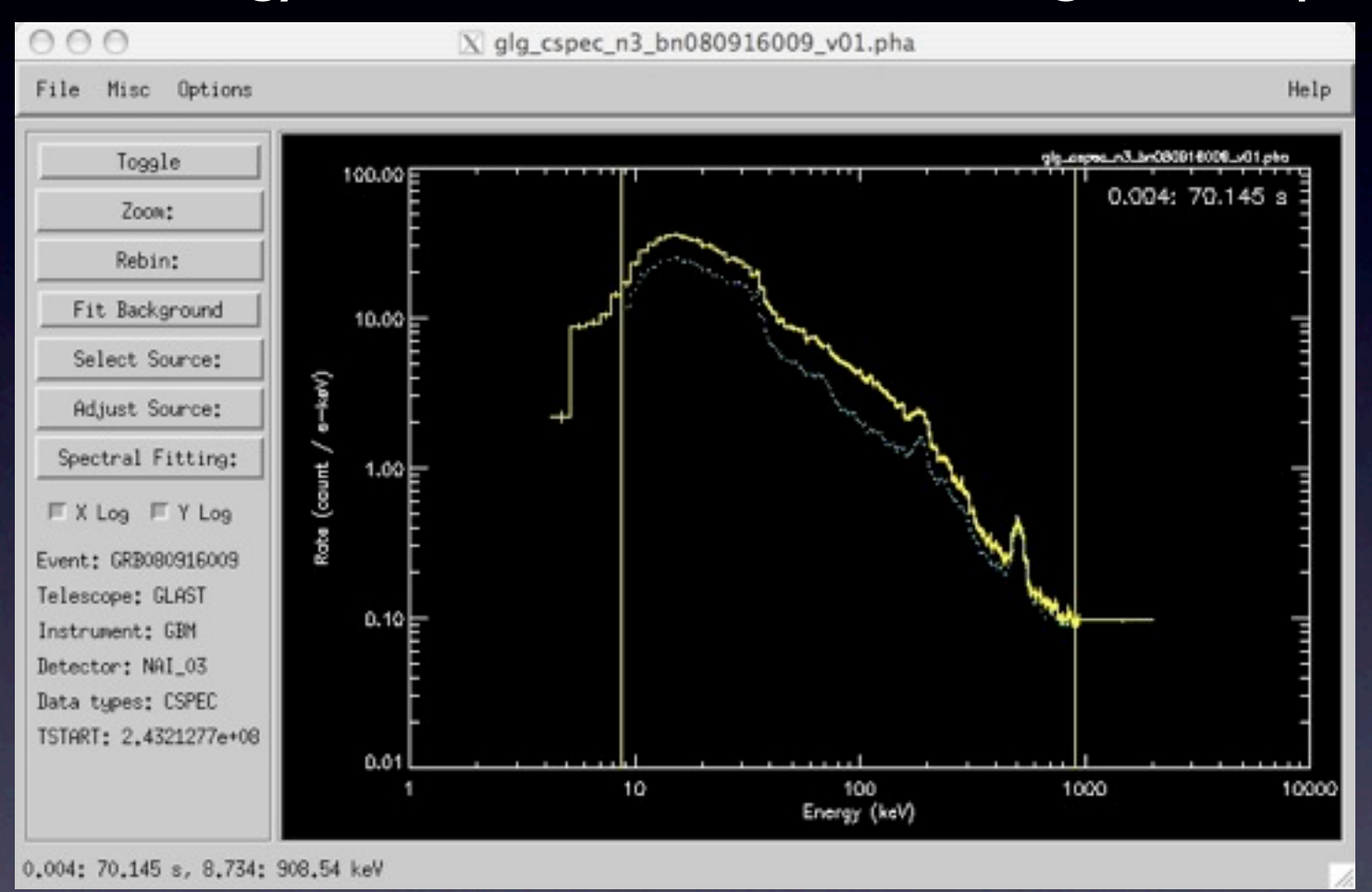

‣ The blue line is the estimated background during your chosen source interval. Anything above this is emission from the burst during this time. This gives an idea in count space of how high in energy this burst can be seen by GBM. Here, it is clearly seen over the entire energy range. You can bin the spectrum in energy as you binned the lightcurve in time. This does not change the binning in the fits, it is just for display.

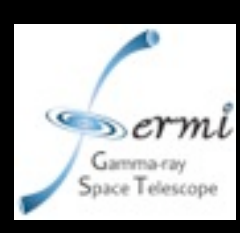

# Saving your information

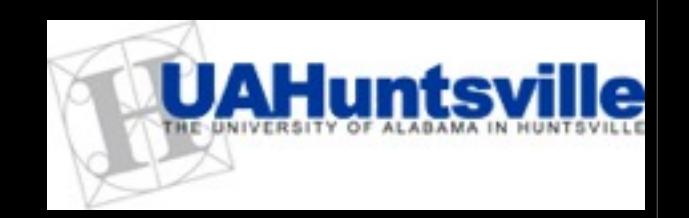

- Using "File" "Lookup" "Save lookup" from either the lightcurve or the spectrum window, you can save your selections (zoom level, background fit, source selection, binning) in an ascii lookup file. This file can have any name. If its name is the same as the data file, apart from a ".lu" extension in place of a ".pha" or ".fit" extension, (the default) then it is read in automatically when you next load your data file. You can have multiple lookup files for a data file, any of which can be read in manually. Press "ok" to save under the default name.
	- ‣ We will use the lookup file from this file (detector n3) to set up the other detectors (n4 and b0), but you must be careful to adjust the energy and background selections to be appropriate for the other detectors after reading in this lookup file.

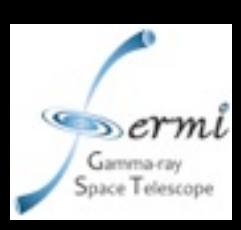

# Reading in more data files.

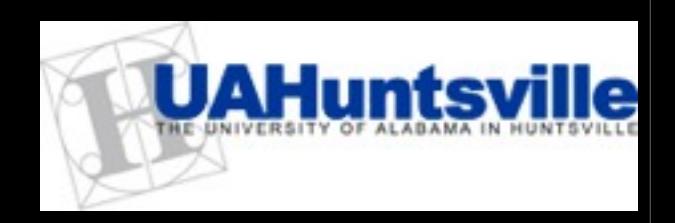

- There is no limit (or the limit is higher than the number of files you would reasonably be expected to fit for a particular event) to the number of data files you can fit simultaneously.
- ‣ Select a new file by choosing the "Load" command on the little window with the rmfit version as its title. You will be offered a menu of files from your current data directory, but you can select files from anywhere using directory navigation.

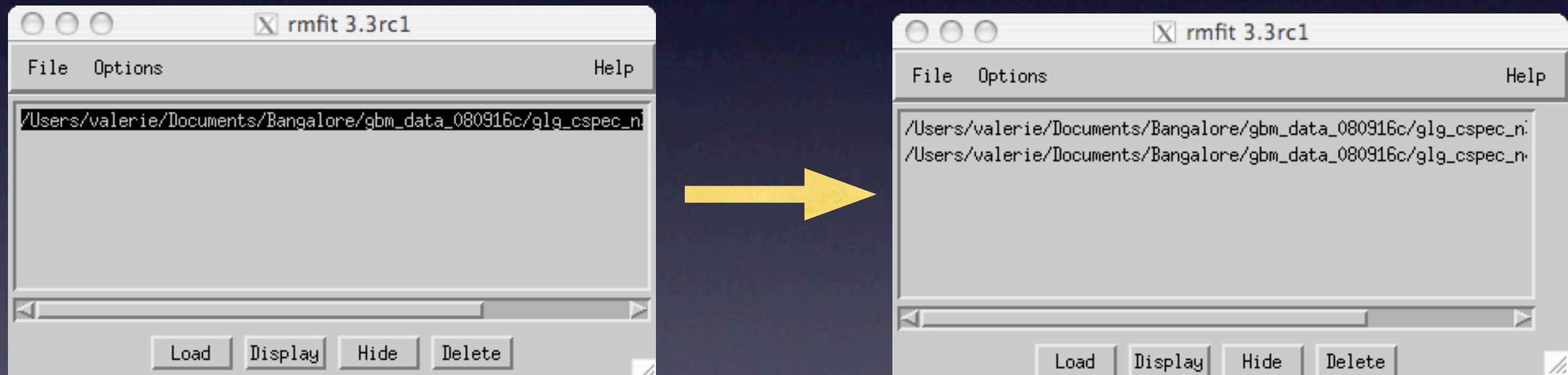

We have chosen here to read in the CSPEC file for NaI number 4. i.e. glg\_cspec\_n4\_bn080916009\_v01.pha. There are now 2 files in the rmfit window and a new lightcurve window will pop up with the lightcurve for Nal 4.

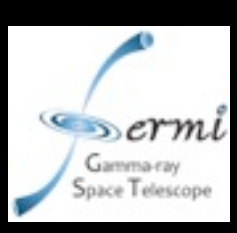

#### Shortcut for extra files

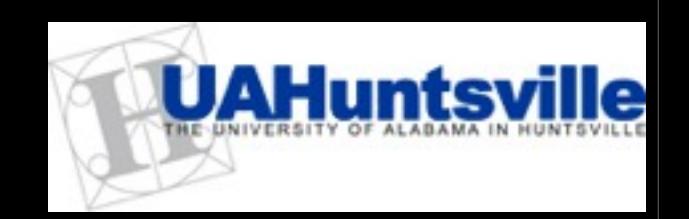

Read in the lookup for the first detector to initialize the selections for the new detector. This is convenient, and in this analysis, this step is necessary in order to get the same time bins for all the detectors involved because we binned for signalto-noise in a particular detector. Select (in the n4 window) "File" "Lookup" "Read Lookup" and select the lookup file for Nal 3.

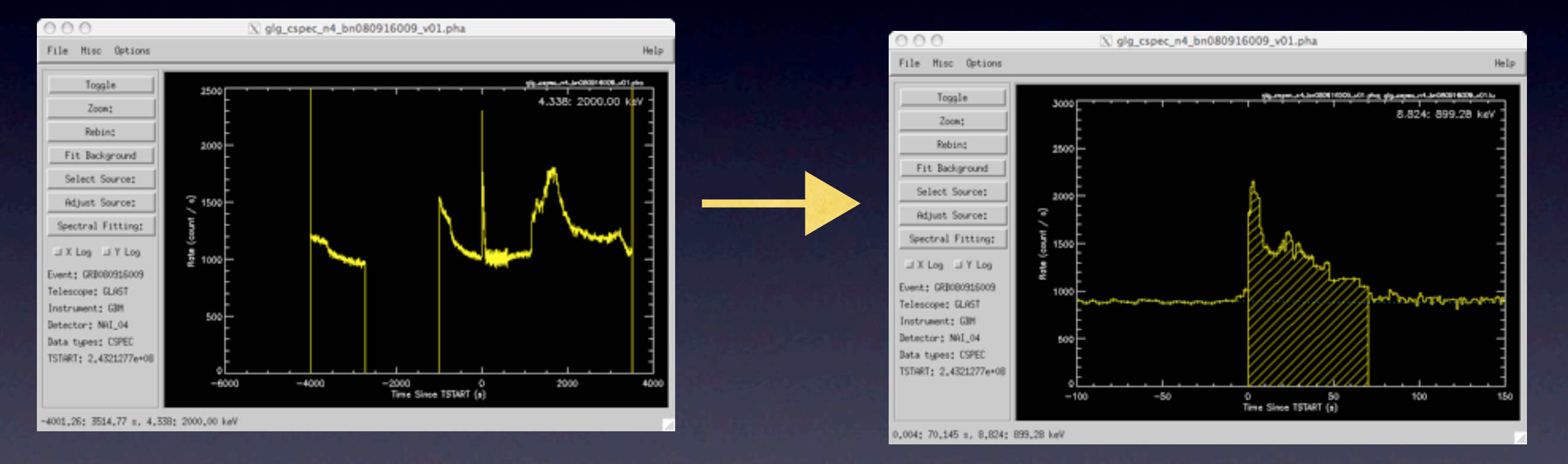

▶ If the energy selection (look at top right of lightcurve) is ok (> 8 keV -- ~900 keV for NaI,  $>$  200 keV --  $\sim$ 40 MeV for BGO) and the background fit (blue line) looks ok, then save this lookup using "File" "Lookup" "Save Lookup" where the default will be appropriate for this new file. You can also change the energy selection and the background fit as was done for the first detector, but do not change the source time interval or its binning in time.

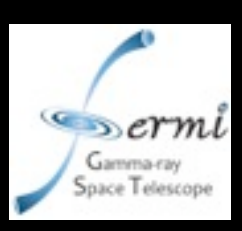

### Shortcut for extra files (2)

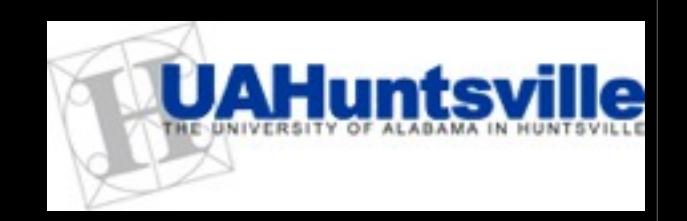

▶ Next we load the BGO file glg\_cspec\_b0\_bn08096009\_v01.pha and read in the lookup file from one of the NaI detectors lookup file from one of the NaT detectors.

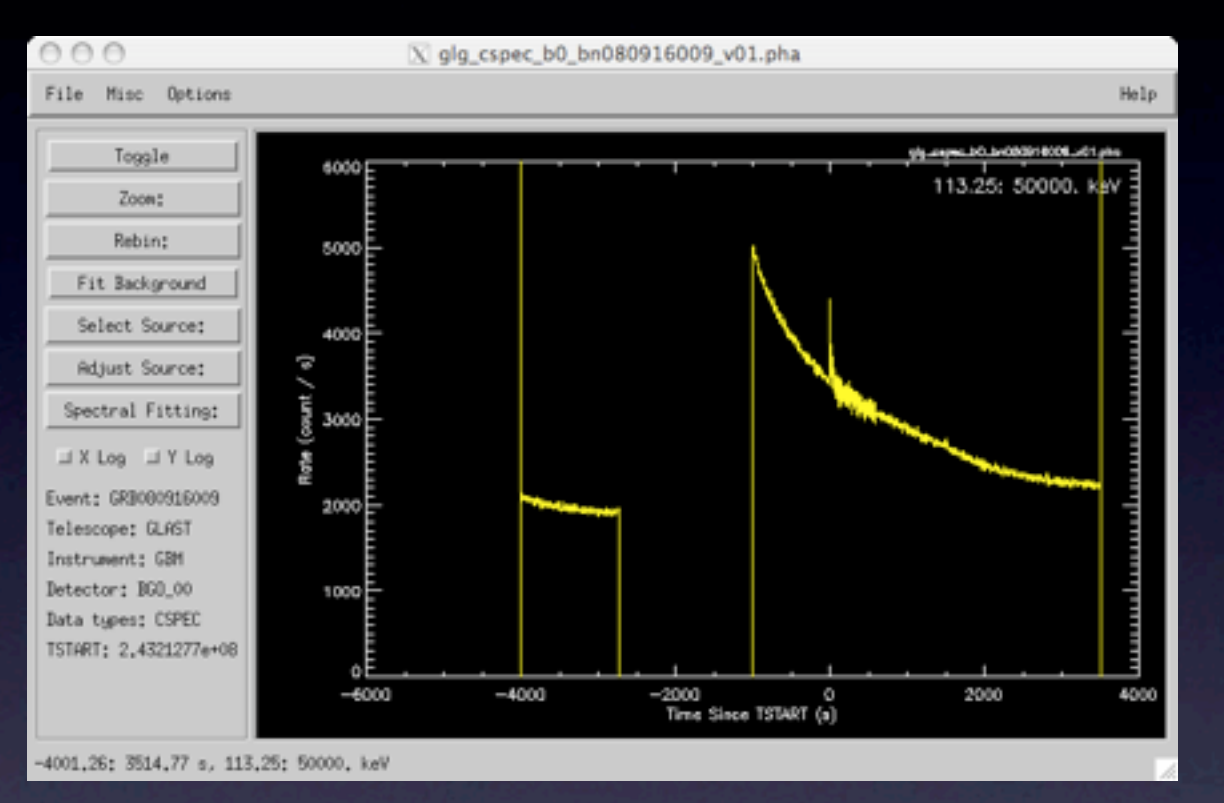

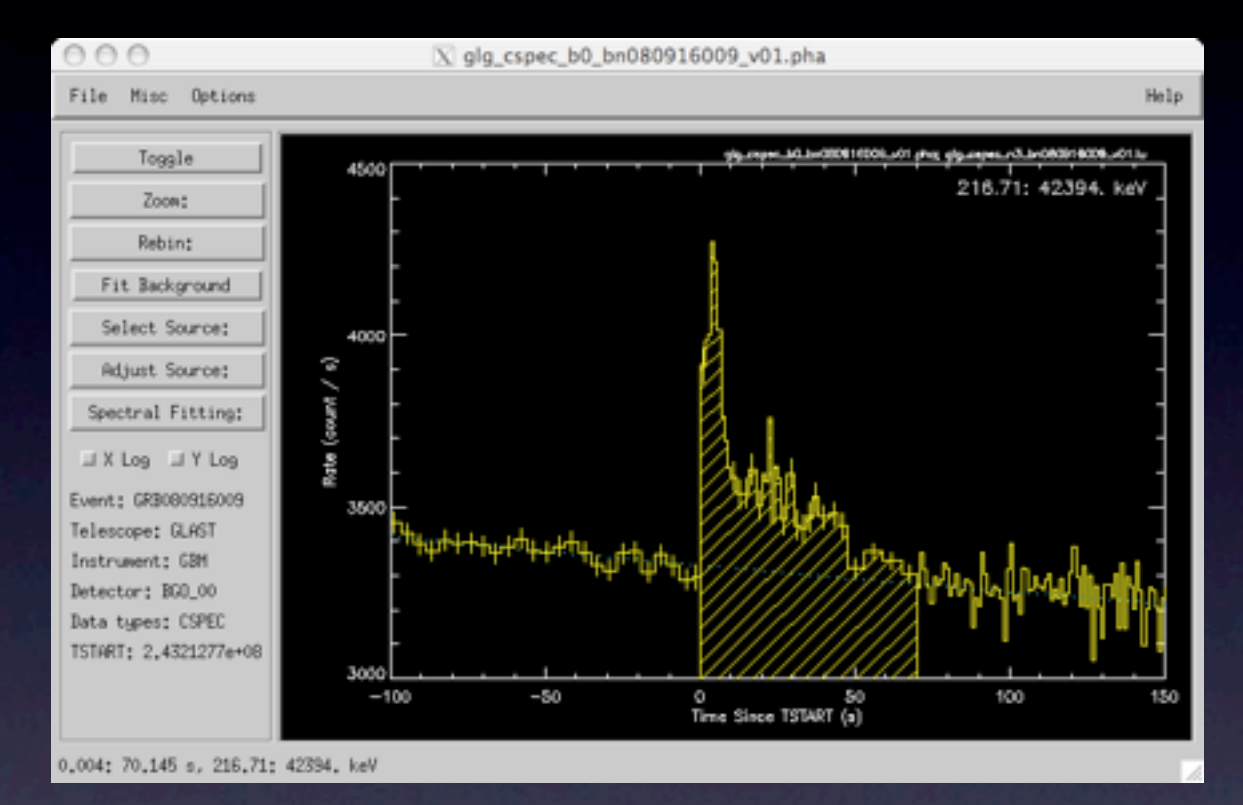

• In this case, the energy range is incorrect and energy selection will need to be done as was done for this higher-energy detector. (You should now be able to do this.... "Toggle" to get spectrum window, "zoom" "zoom out full range" to reveal whole energy range "select source" "source interactive" and click on the lower and upper energy ranges in the plot (200 keV -- 40 MeV), "exit" to save, then "toggle" to get the lightcurve back. You may need to use "zoom" "y zoom" (click on the y axis range of interest) to get a better look at the lightcurve. If the background looks ok, save your lookup file using "File" "Lookup" "Save lookup").

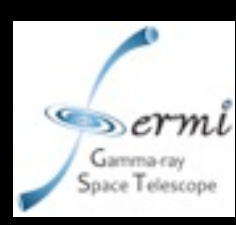

# Fitting GBM Spectra

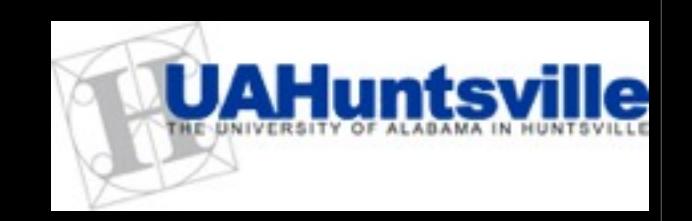

- The technique uses forward folding to walk through parameter space, using the detector response to evaluate the expected rates for the model with the set of parameters at each stop on the way. The test statistic compares these model rates with the observed rates, The fitting process converges (we hope!) on the best set of parameters for that particular model and returns the parameters and the value of the test statistic.
- rmfit supplies several test statistics: We always use C-Stat which is  $-2^*$ log(likelihood) though for historical reasons, the default statistic is  $\chi^2$ .
- From one of the 3 detector windows, select "Spectral Fitting" then "Fit Selections". This produces a fit of the entire source interval (which you selected) with some model you will choose.
- You will be prompted for the detector response file, one per detector. This is the .rsp file e.g. glg\_cspec\_n3\_bn080916009\_v06.rsp. Select and click "ok". You will be asked which detectors to include in the fit. Press "Accept" to select all of them. This will cause the fit to occur jointly over all the detectors i.e. your fitting statistic will be optimized using information from all 3 detectors.

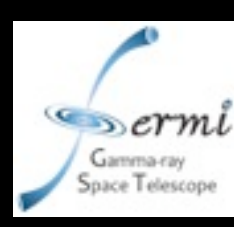

# The Model window

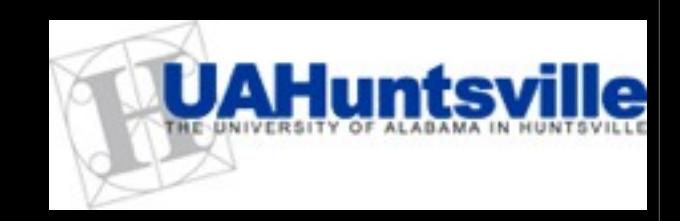

‣ You have many models to choose from. If you click "Restore" you will get even more models which are not offered by default. Try, in turn, 1, 7, and 5, noting which produces the best fit. Clicking a model selects it. Holding <ctrl> down while clicking another model adds it to the 1st one.

- ‣ Starting parameters for 1,5,7 are usually good enough, but for lines and cutoffs and other components you add, you will need to click "Set parameters" to give the fit a starting point.
- ‣ Click "C-stat" to use -2log(likelihood) as your fitting statistic.
- ‣ Click "Accept" to perform the fit.

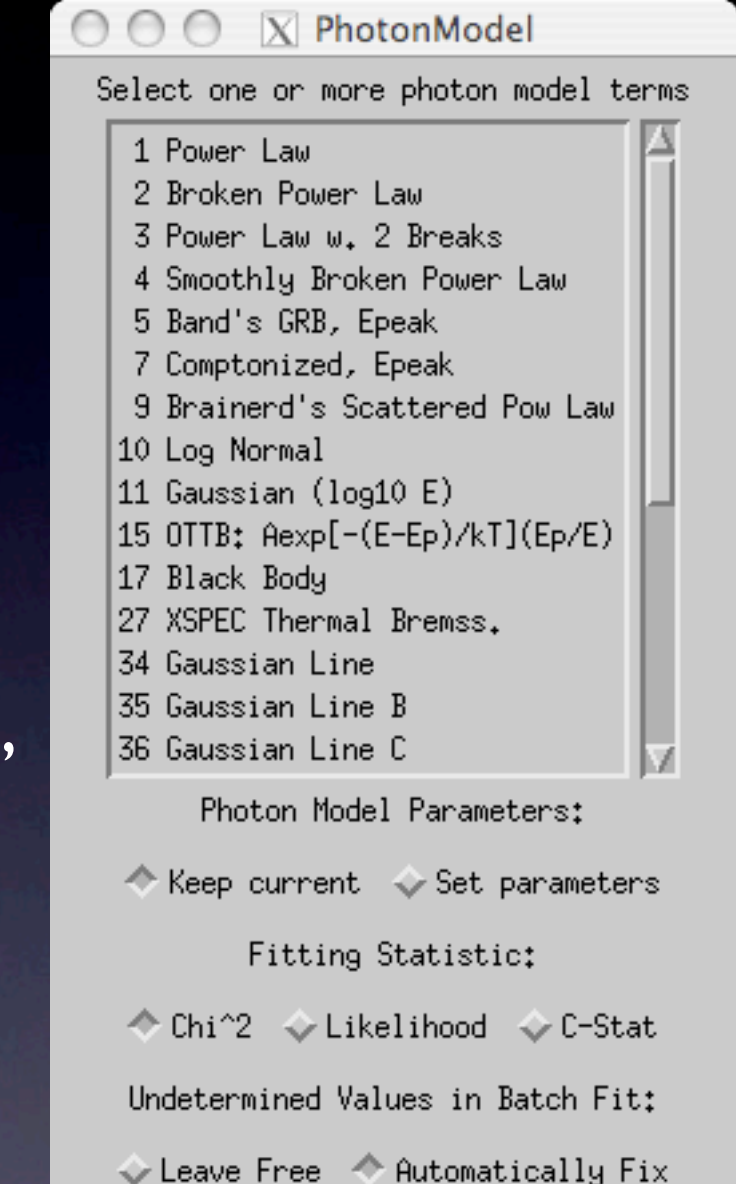

Omit

Accept

Restore

Cancel I

2 new windows will pop up: A spectral fit window, and one with details of the fit and its parameters and derived quantities

rmfit tutorial The rmfit team, April 2010

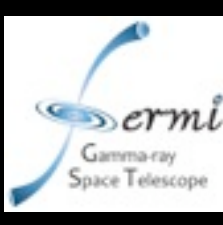

### A bad fit

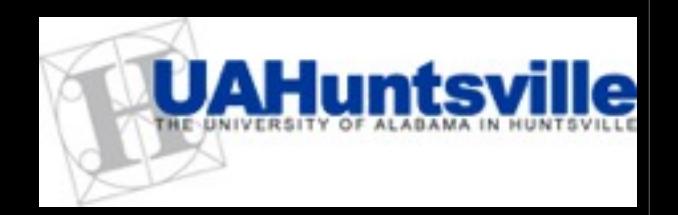

#### Using the PL fit (option 1 from the model selection window):

Red and yellow [green] points are the NaI [BGO] detector rates. Blue curves are the model rates i.e. the expected detector rates, given our detector response, if this model were the "true" one.

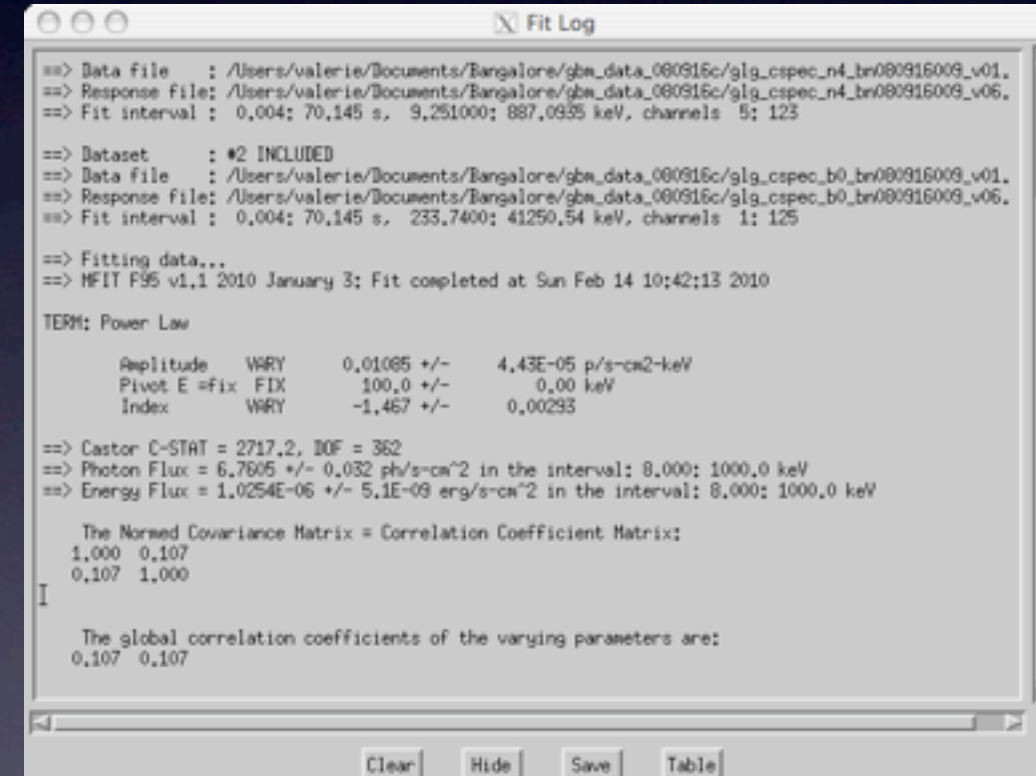

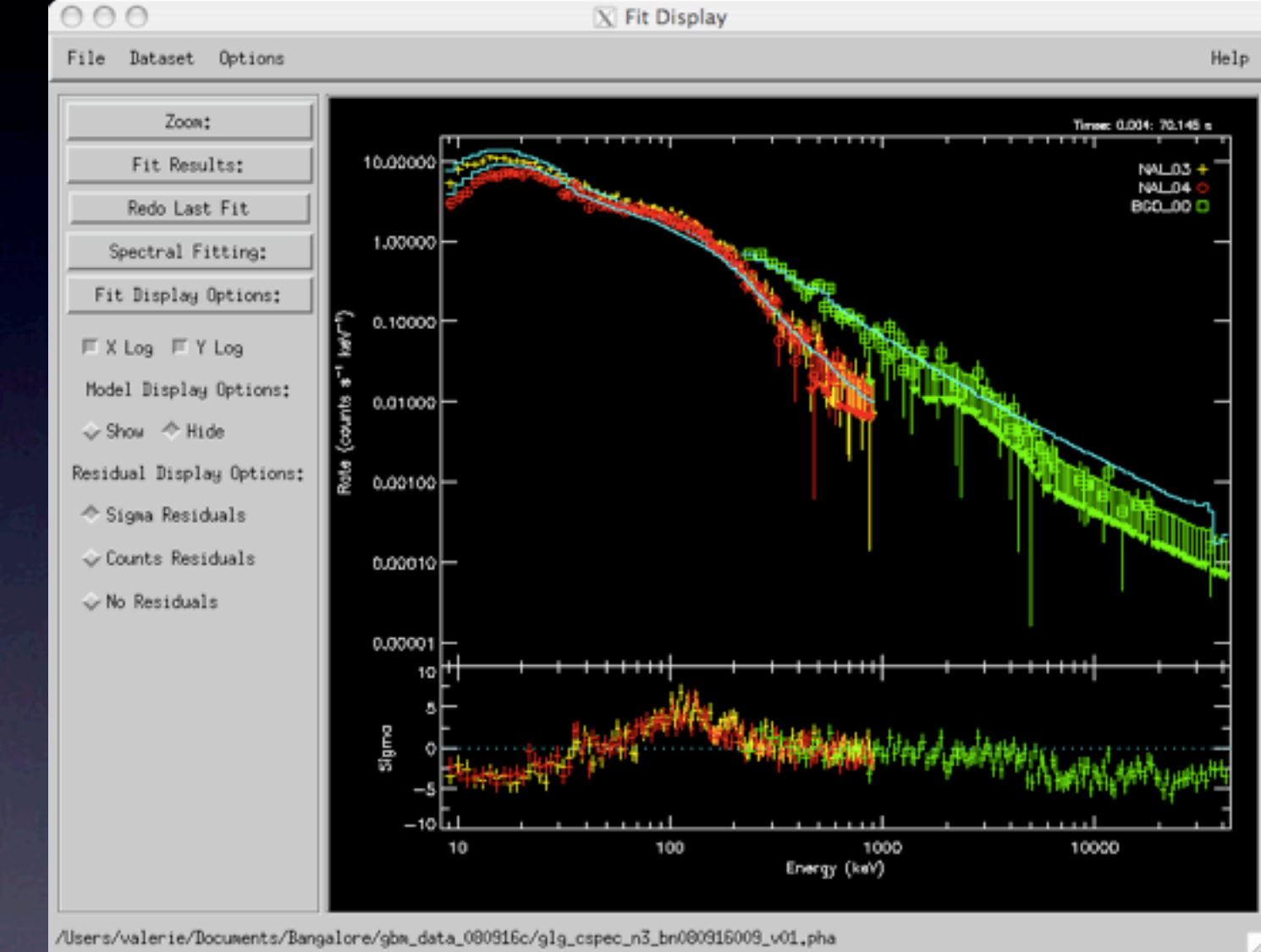

- C-stat (likelihood) cannot be used to estimate goodness of fit, only compared to C-stat for other (nested) models.
- rmfit tutorial The rmfit team, April 2010 ‣ Residuals (bottom plot) are terrible over the entire energy range i.e. Bad Model.

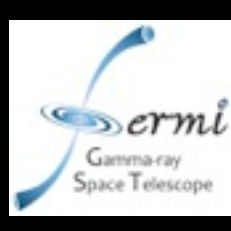

#### A better fit

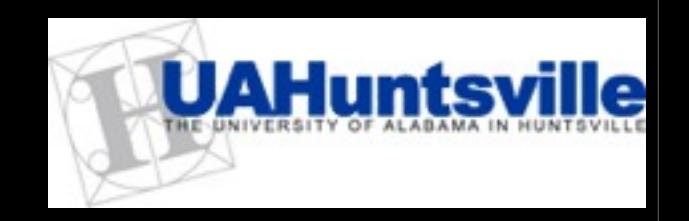

▶ From the "Fit Display" window, select "Redo Last Fit". This time, select option "7" which is called Comptonized  $\mathsf{E_{peak}}$  and is a power law with an exponential cut-off above an energy E<sub>peak</sub>

At low energies data rates lie quite close to model curve, but fall-off appears too steep in model compared to data, though with many upper limits it is hard to tell.

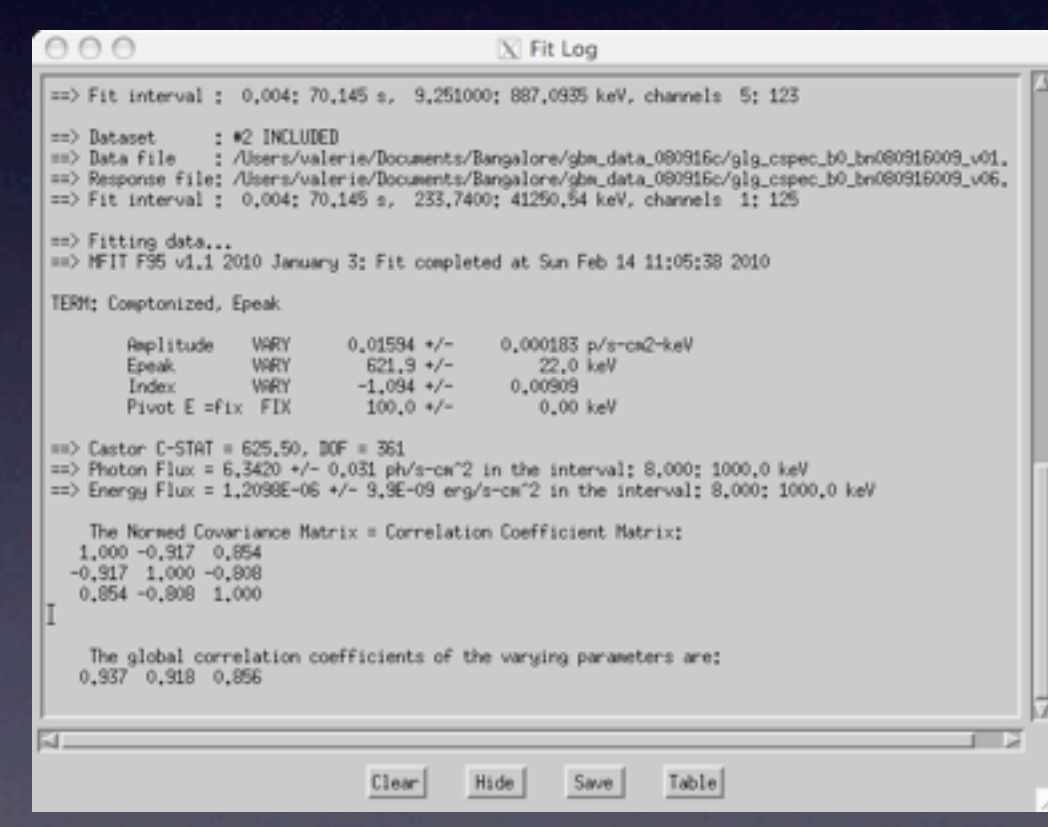

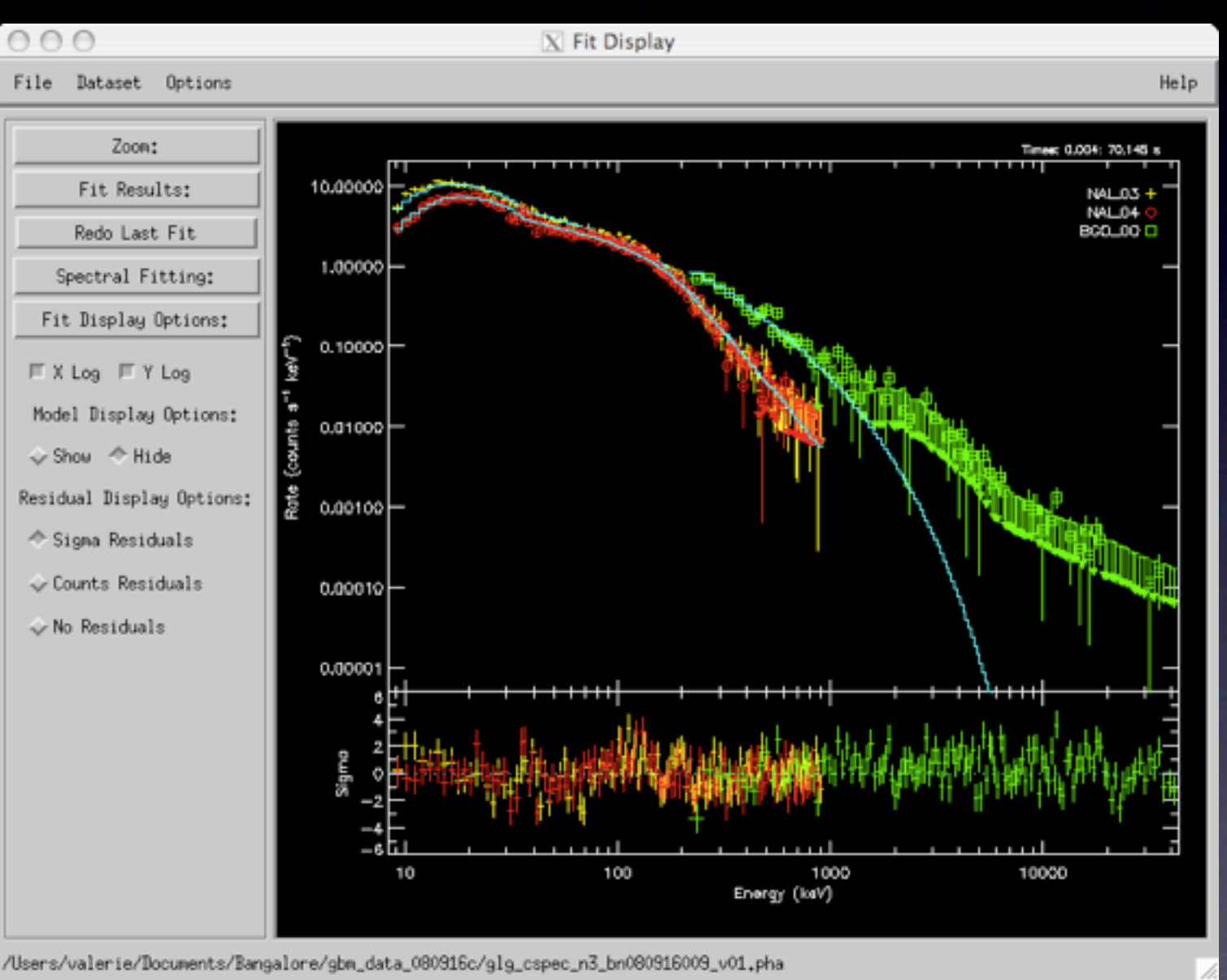

#### Clearly a better model than the power law.

rmfit tutorial The rmfit team, April 2010 In a proper analysis, would have rebinned spectral bins to show fit vs model.

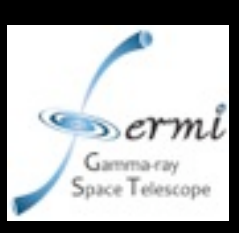

# Rebinning spectral data

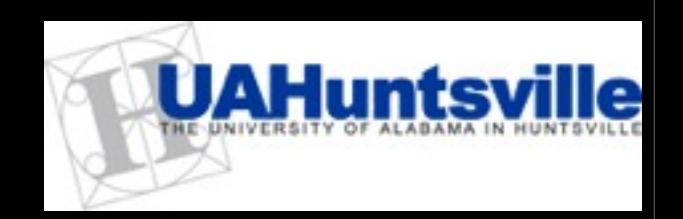

- In BGO (b0) window, toggle to reveal spectrum.
- ‣ Click "Rebin" then "Combine bins" and "Combine by" and enter "4".
- Click the range you want to rebin. I chose from I MeV to 40 MeV.
- Redo the fit from this (or the other detector) windows, not from the "Fit display" window, as you have changed one of the display parameters. Click "Spectral Fitting" then "Fit Selections", accept all detectors and choose "7" as the model.

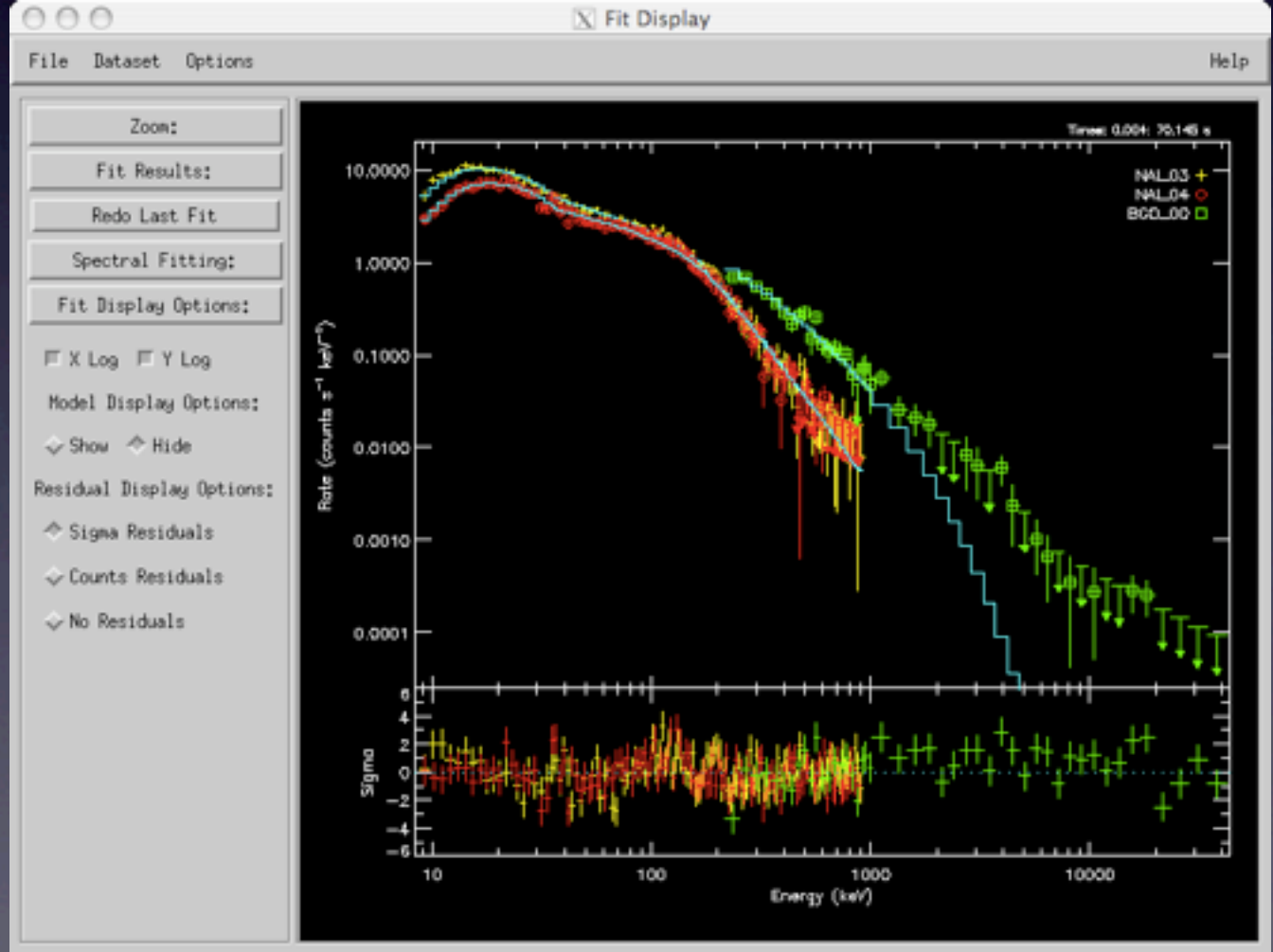

Users/valerie/Documents/Bangalore/gbm\_data\_080916c/glg\_cspec\_n3\_br080916009\_v01.pha

The data points and residuals show that the exponential cut-off really is too steep. Notice that in the fit parameters window, the parameter and statistic values do not change when the energy data are rebinned. Fitting is always done at the highest resolution.

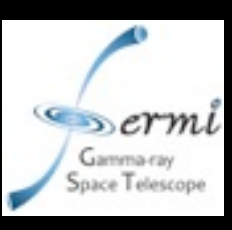

#### A Good Fit

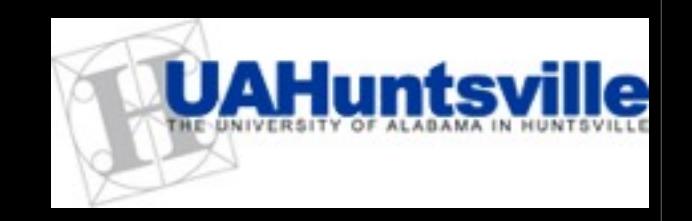

From the Fit Display window, click "Redo Last Fit" and choose "5", the Band GRB function. This is the same as "7", but with a power-law above the cut-off energy instead of an exponential fall-off.

File Dataset Options Help  $000$ X Fit Log Zoon: Times: 0.004: 70.145 s 10,00000 Fit Results: **NAL 03** ==> Dataset NAL 04 : /Users/valerie/Documents/Bangalore/gbm\_data\_080916c/glg\_cspec\_b0\_bn080916009\_v01. ==> Data file Redo Last Fit BCO 00 F ==> Response file: /Users/valerie/Documents/Bangalore/gbm\_data\_080916c/glg\_cspec\_b0\_bn080916009\_v06. ==> Fit interval : 0.004: 70.145 s, 233.7400: 41250.54 keV, channels 1: 125 1.00000 Spectral Fitting: ==> Fitting data... ==> MFIT F95 v1.1 2010 January 3: Fit completed at Sun Feb 14 11:25:20 2010 Fit Display Options: 0.10000 TERM: Band's GRB, Epeak  $\mathbb{F}$  X Log  $\mathbb{F}$  Y Log  $0,01642 +/-$ 0,000234 p/s-cm2-keV Amplitude VAR1 Epeak **VARY**  $546,7$  +/-23.6 keV Model Display Options: 0.01000 alpha **VARY**  $-1.075 +/-$ 0.0106 beta **UGR1**  $-2.198 +/-$ 0.0584 Show <br />
\* Hide ==> Castor C-STAT = 597.75, DOF = 360 Residual Display Options: ==> Photon Flux = 6.2892 +/- 0.032 ph/s-cm<sup>-2</sup> in the interval: 8.000: 1000.0 keV<br>==> Energy Flux = 1.1712E-06 +/- 1.1E-08 erg/s-cm<sup>-2</sup> in the interval: 8.000: 1000.0 keV 0.00100 <sup> $\triangle$ </sup> Signa Residuals The Normed Covariance Matrix = Correlation Coefficient Matrix:<br>.000 -0.937 0.894 0.346<br>.937 1.000 -0.843 -0.482 Counts Residuals 1,000 -0,937 0,894 0,346 0.00010  $-0.937$  1,000  $-0.843$   $-0.482$ 0.894 -0.843 1.000 0.278 Mo Residuals 0.346 -0.482 0.278 1.000 i.e. parameters are 0.0000 The global correlation coefficients of the correlated. 0.960 0.952 0.895 0.575 Clear Hide Table Saue 10 100 10000 1000 Energy (keV) /Users/valerie/Documents/Bangalore/gbm\_data\_080916c/glg\_cspec\_n3\_bn080916009\_v01.pha

 $\Delta C$ -Stat = -28 for 1 extra parameter. These are nested models so can be compared as for X<sup>2</sup>.

Residuals look better, with no systematic excess above E<sub>peak</sub>.

Wednesday, April 7, 2010 DOY 97

rmfit tutorial The rmfit team, April 2010

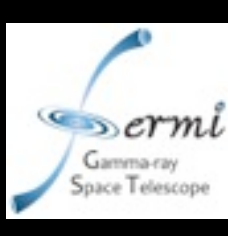

#### Correcting any normalization issues.

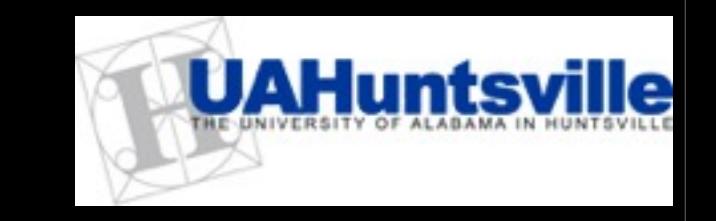

Allow the normalization of detectors to vary using the "Effective Area Correction" in addition to the chosen model. Select "Redo Last Fit" and hold <ctrl> key to select from the model window, in addition to option "5", option "40". Click "Set Parameters" to choose which detector areas to vary. Click "Accept".

A window will pop up with all your starting parameters. At the bottom, click "Vary" for each of the 2 normalization parameters. Click "accept".

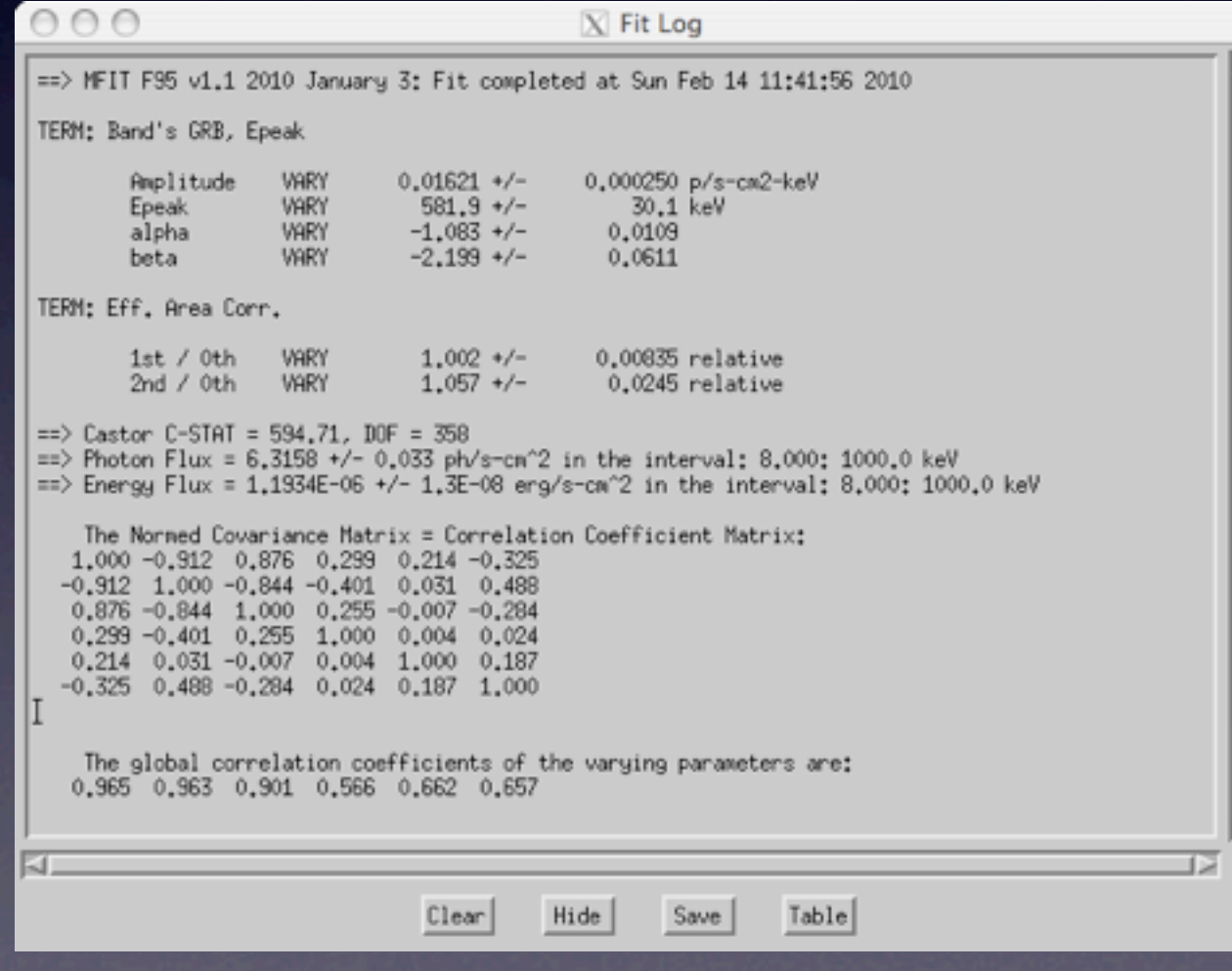

With only -3 as an improvement in likelihood, and 2 extra parameters, this does not seem to be a necessary addition to the model, particularly with such small effective area corrections. These corrections are for NaI 4 relative to NaI 3 and BGO 0 relative to NaI 3. Possibly there is a couple % normalization factor between the BGO and the NaI detector, but it is not required statistically so we will not apply it. Redo last fit with model 5 only.

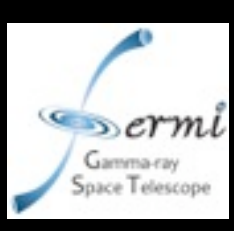

#### Errors in parameters.

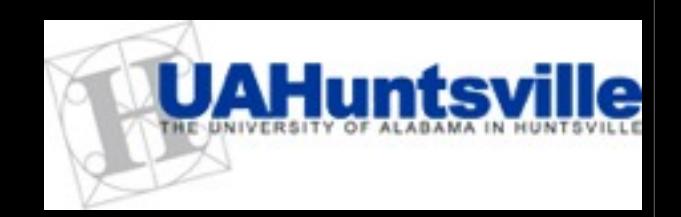

• The fitting engine returns symmetrical errors which may not be appropriate. When the final parameters are obtained, calculate asymmetric errors by clicking "Spectral Fitting" then "Error interval" in the Fit Display window. Select all parameters of interest and click "Accept". The fit window will show these errors.

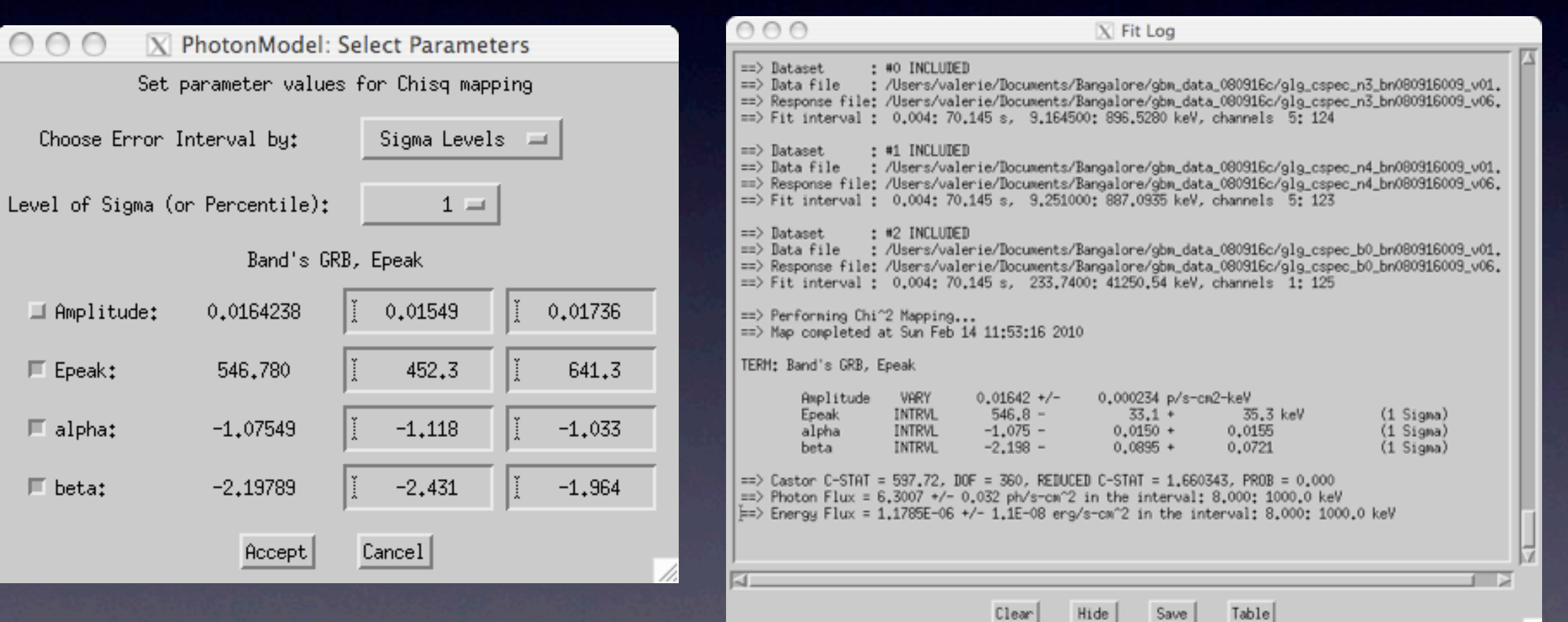

rmfit tutorial The rmfit team, April 2010

Wednesday, April 7, 2010 DOY 97

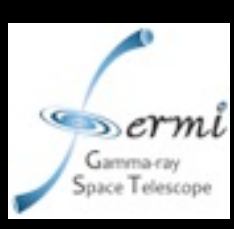

# Correlation of parameters

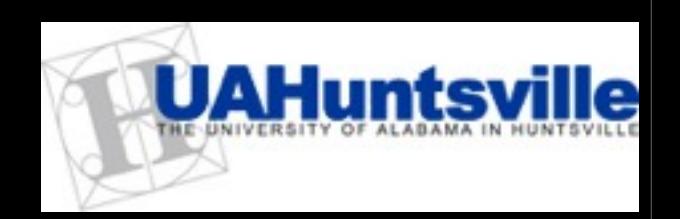

• In Fit Display window, click "Spectral Fitting" and "Chi2 2D plot". A window will pop up allowing you to select pairs of parameters to map out the allowed space for these pairs of parameters.

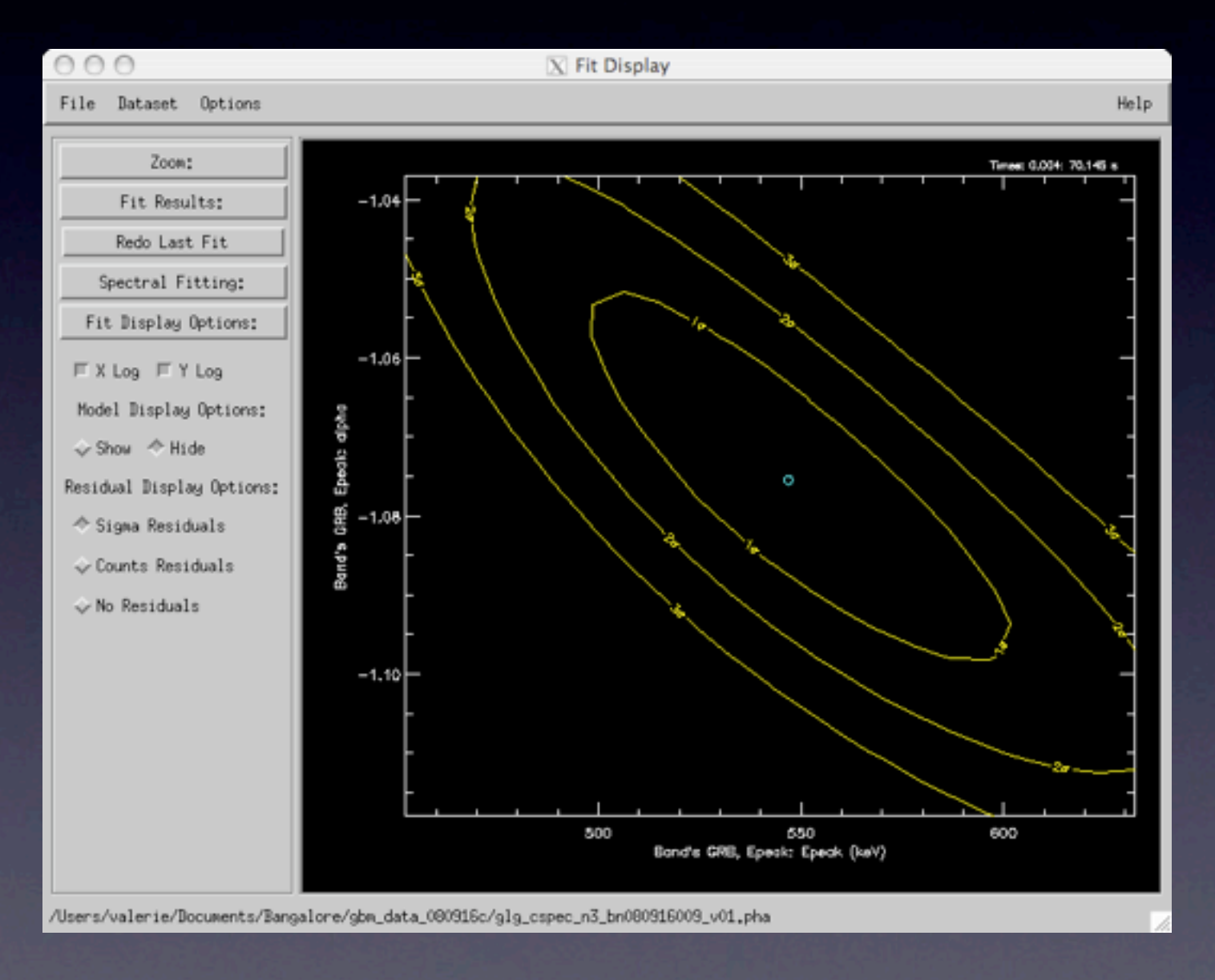

rmfit tutorial The rmfit team, April 2010

# A quick look at detector responses

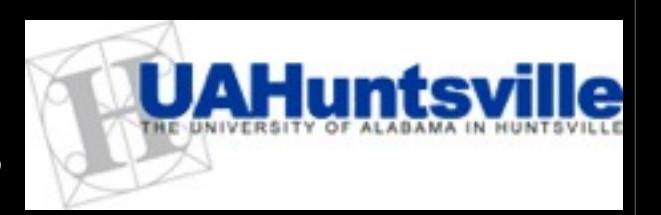

- Response of detector is a combination of direct photopeak response i.e. the photon loses all its energy in the detector; a scattered response where only partial deposition occurs; and an indirect response from photons scattered off the Earth's atmosphere.
- ‣ Click "Options" and "Display Default DRM" to look at detector response function.

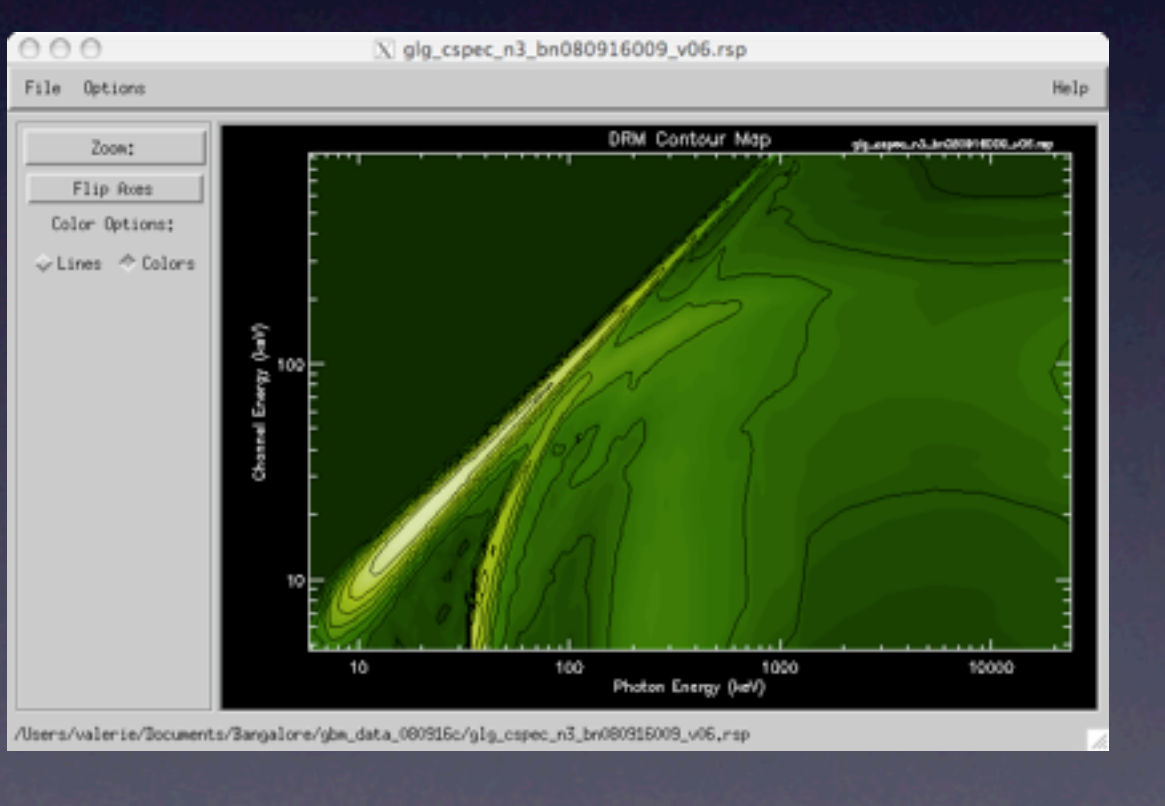

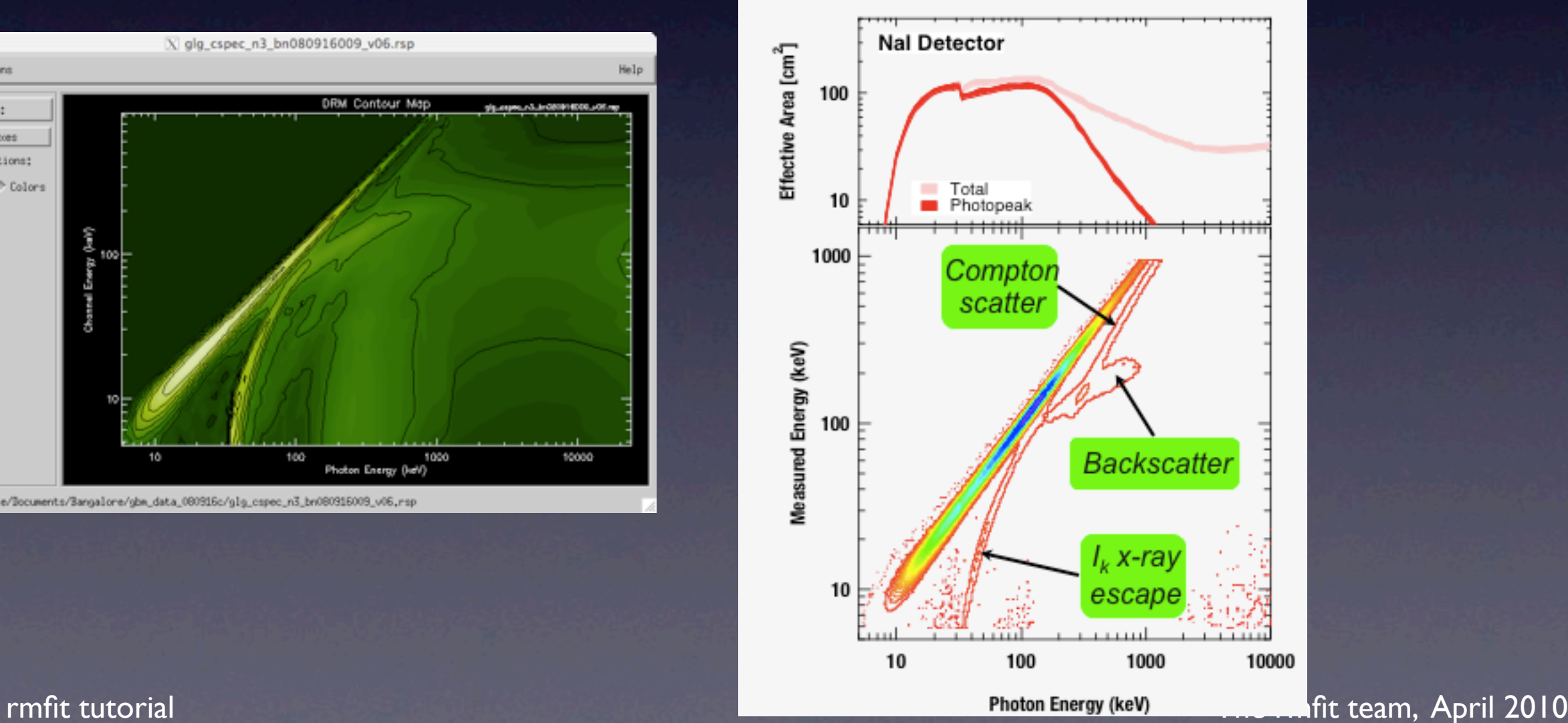

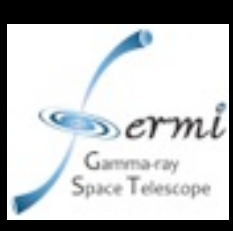

# Time-resolved spectra

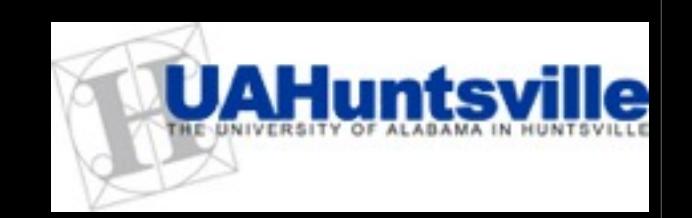

- To look at the spectral evolution of this burst, in the Fit Display window, click "Spectral fitting" and then "Batch Fit Selections". The fitting engine will start with the best-fit time-integrated parameters and cycle through each of the bins you decided on when you selected time intervals for NaI 3. For each bin, the best-fit parameters using your chosen model will be found.
- In the Fit Display window, you can now see a new set of tabs under "Batch Plot"<br>
options" Click "Fit Parametors" to follow the ovolution over the time hips of options" . Click "Fit Parameters" to follow the evolution over the time bins of each parameter.

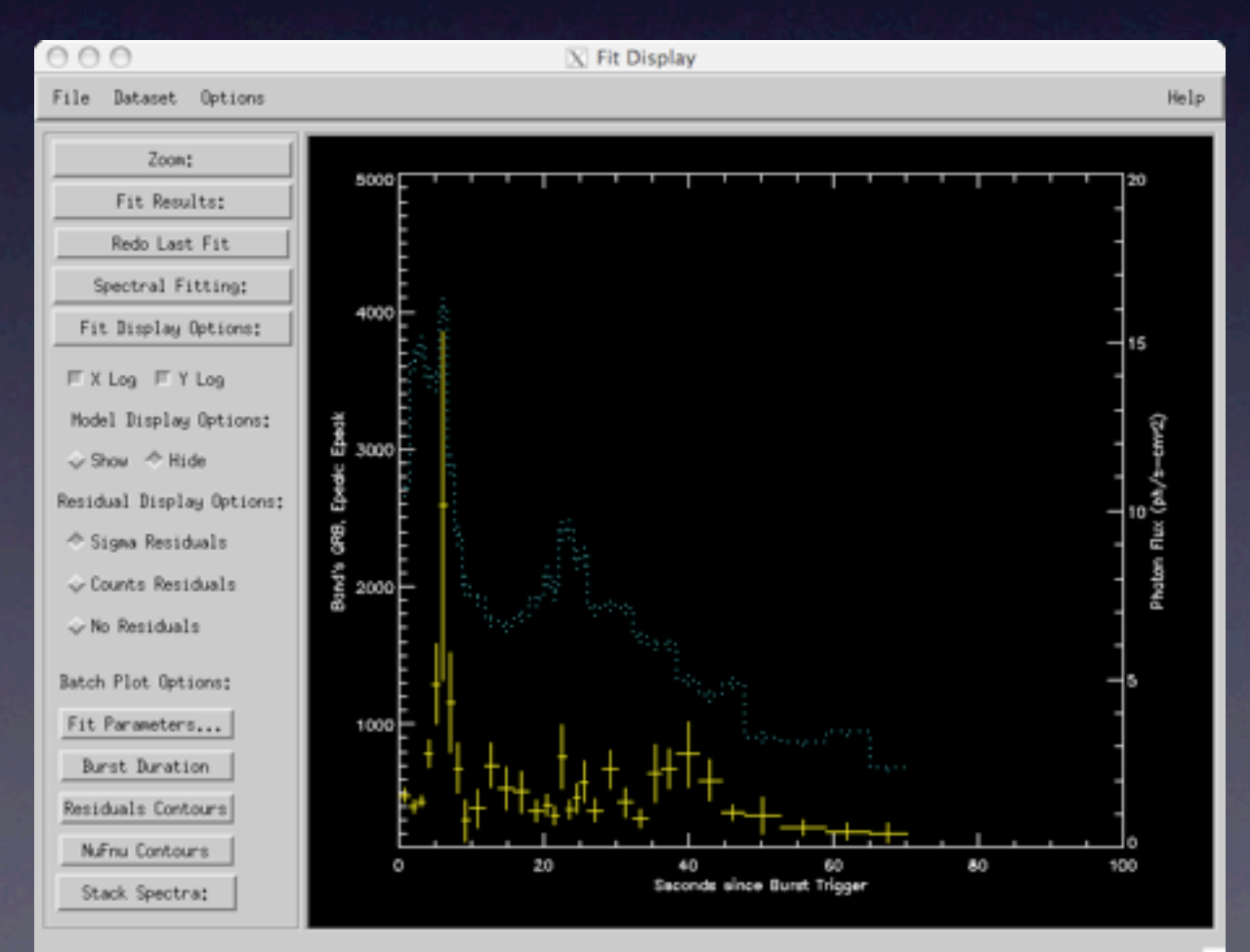

Zoom in on regions of interest in time and parameter value using the "Zoom" option.

If the fit fails to constrain this parameter in a time bin, it will be shown as a horizontal bar with no vertical error bar. Parameters which cannot be fit are frozen by default.

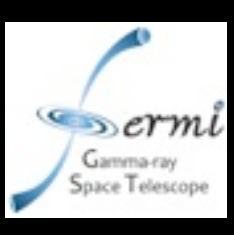

## Burst Flux and Fluences

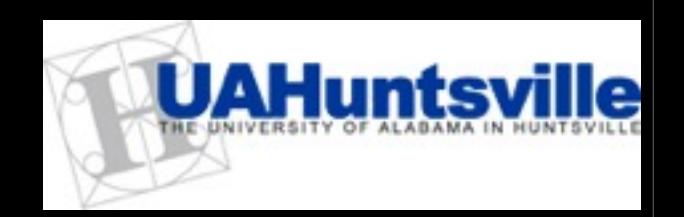

▶ After doing a batch fit, click "Fit Parameters" in the Fit Display window, then<br>"Photon Flux" or "Frersy Fluence" "Photon Flux" or "Energy Fluence".

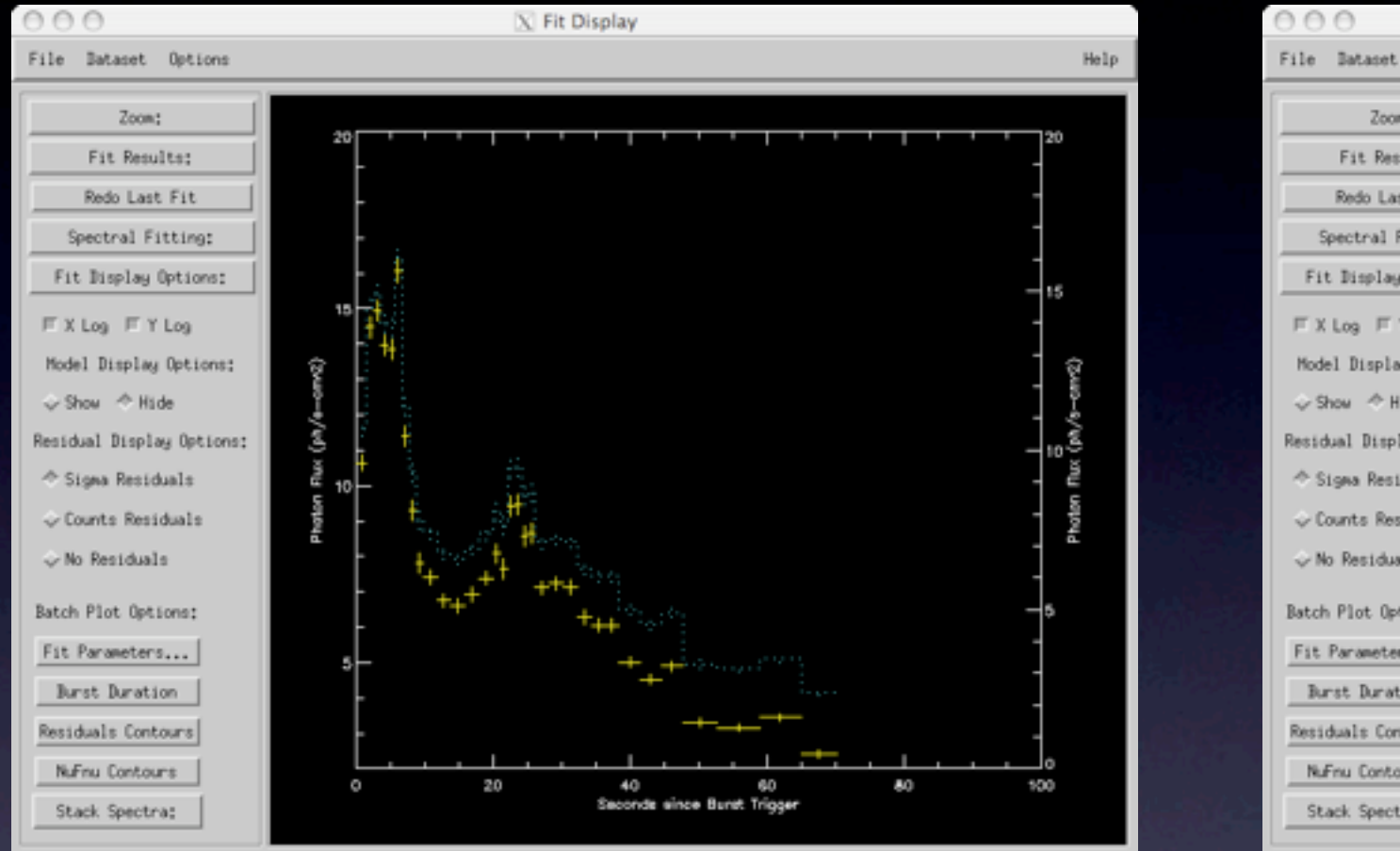

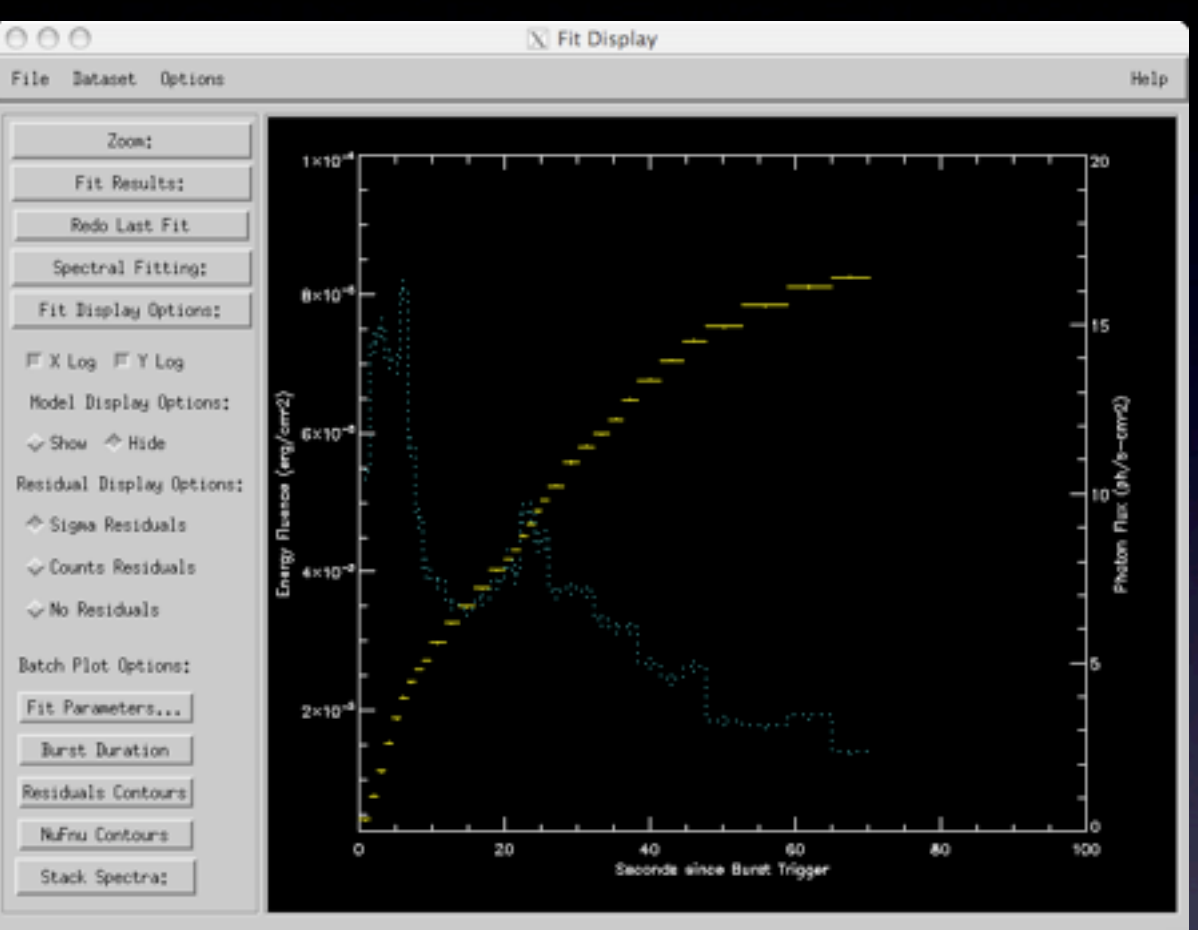

▶ Energy range for these calculations is changed by clicking in Fit Display window the "Options" tab along the top of the window and then "Set Fluence Energies". The fluence can also be calculated for the time-integrated spectrum from the values shown in the fit parameter window. An energy flux is provided which can be multiplied by the duration of the interval to get the fluence.

#### ‣ You can dump all these results to a log or to fits files using options from the "Fit Results" button.

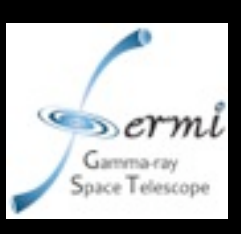

## Global Spectral Evolution

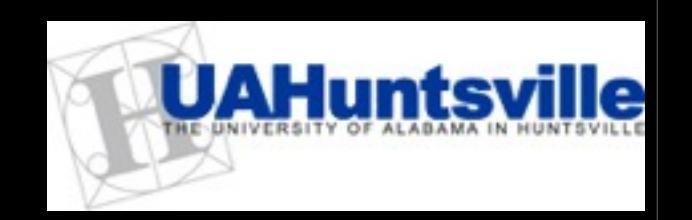

After batch fitting, in the Fit Display window, click "Stack Spectra" and "Stack nuFnu" buttons.

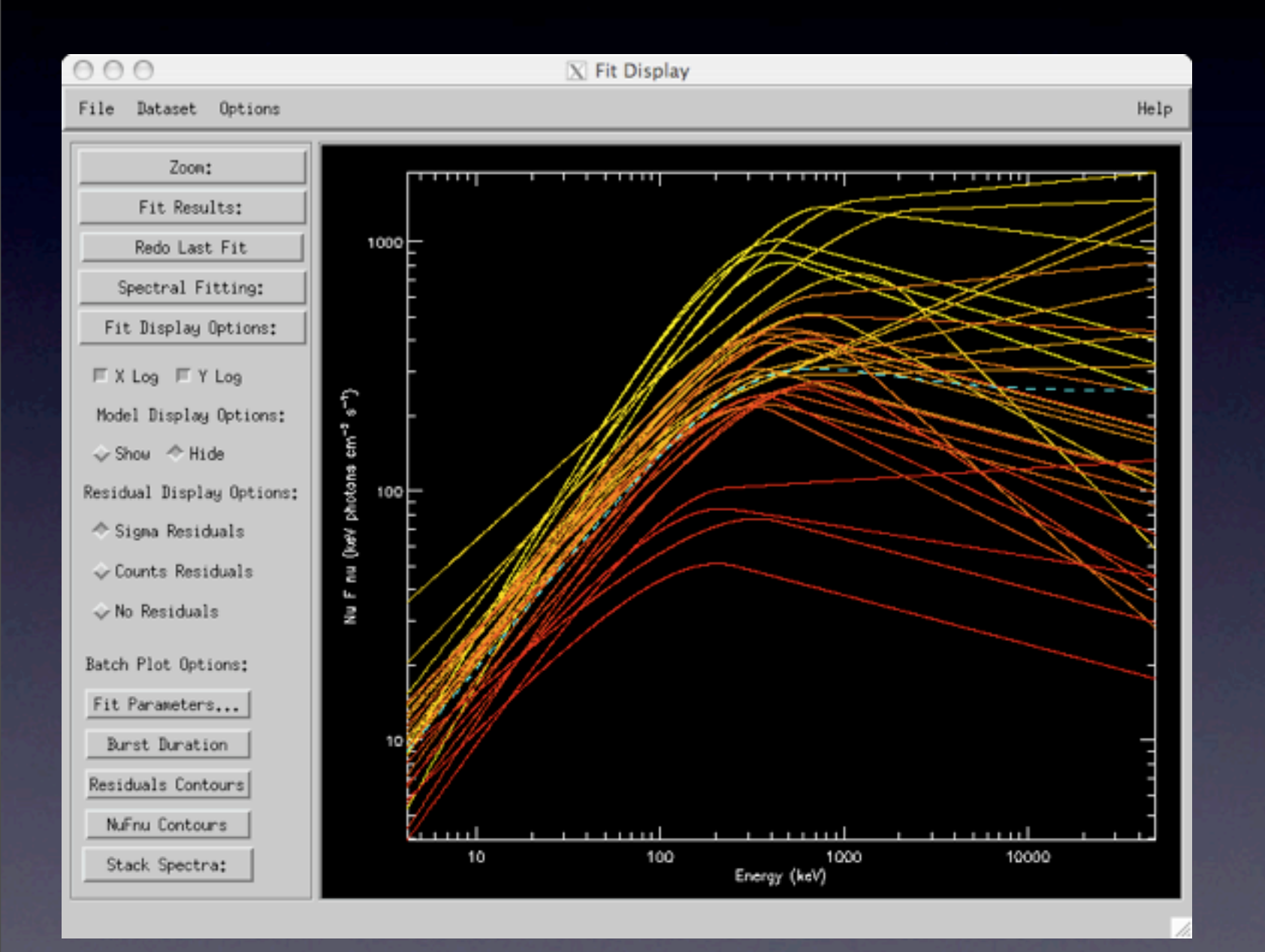

The blue dashed line is the timeintegrated nuFnu. The yellow->red color scheme shows the 33 spectra from start to end of the burst. No data points or errors are shown in these plots. They just give a visualization of the global spectral evolution throughout the burst.

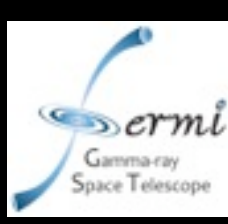

#### Other Information

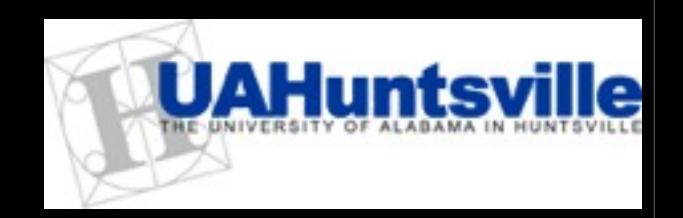

‣ There is "Help" available in rmfit itself, and many options and functions have not been explained here.

It is possible to add your own spectral fit models but this requires using the "source" version of rmfit, editing the mfit fortran code to define as one of the user-input functions MFIT\_USER\_FUNC\_A through D in the source code mfit\_user\_func\_a.f90 etc. and remaking the mfit dlm. MFIT\_USER\_FUNC\_A and other user functions appear on the "restored" version of the spectral models offered when fitting spectra in rmfit.

Help is available from the developers and suppliers on the GBM team: Rob Preece [rob.preece@nasa.gov,](mailto:rob.preece@nasa.gov) Michael Briggs [michael.briggs@nasa.gov,](mailto:michael.briggs@nasa.gov) and Valerie Connaughton [valerie@nasa.gov.](mailto:valerie@nasa.gov)